## 外国送金依頼書作成サービス

操作マニュアル

令和5年 9 月

### 株式会社 愛知銀行

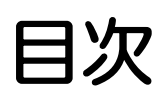

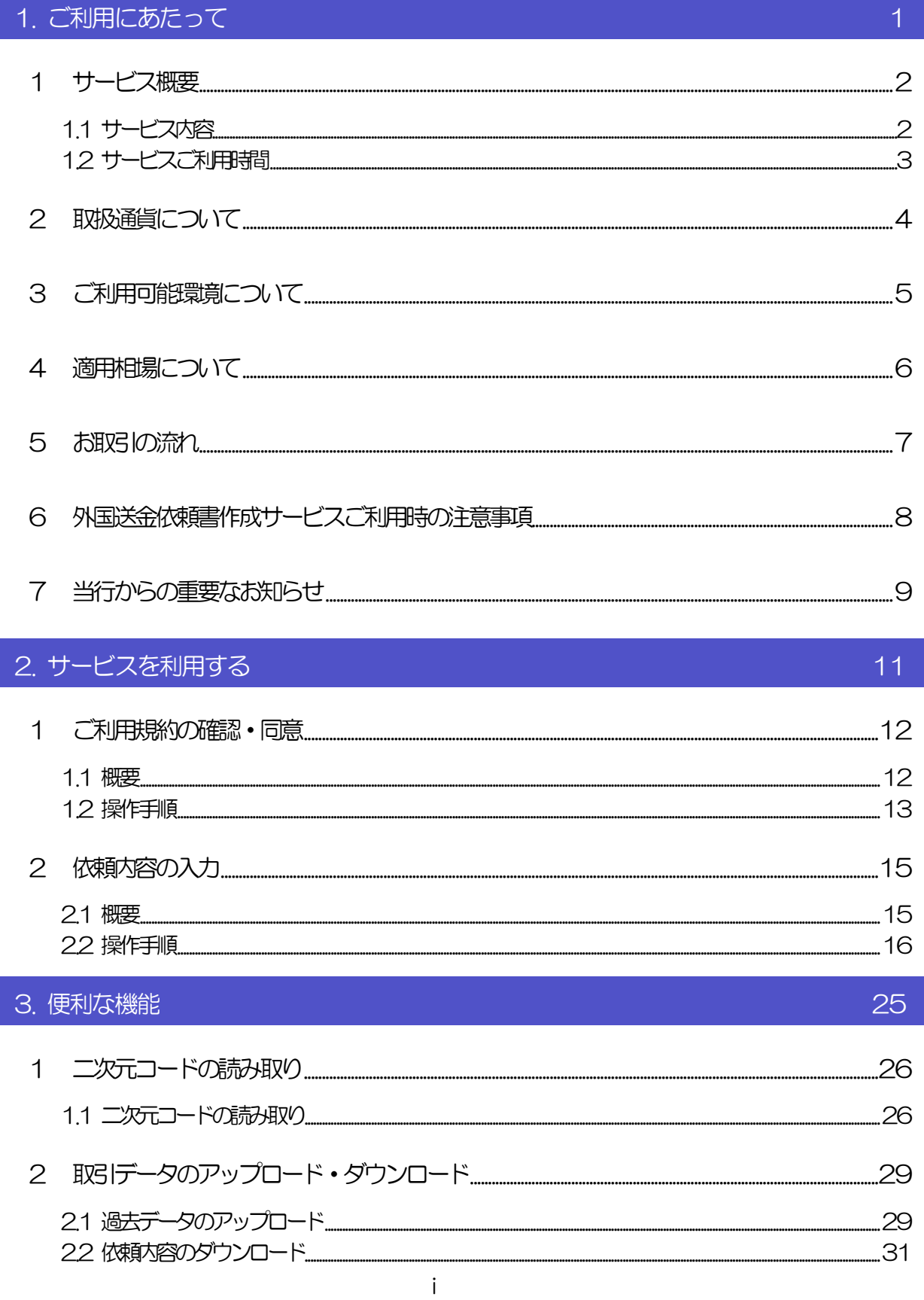

 $.32$ 3.1 添付ファイルの登録 32 添付ファイルの参照  $-34$ ...35 42 申込書の印刷 .36

## <span id="page-3-0"></span>1. ご利用にあたって

<span id="page-4-0"></span>1 サービス概要

### <span id="page-4-1"></span>1.1 サービス内容

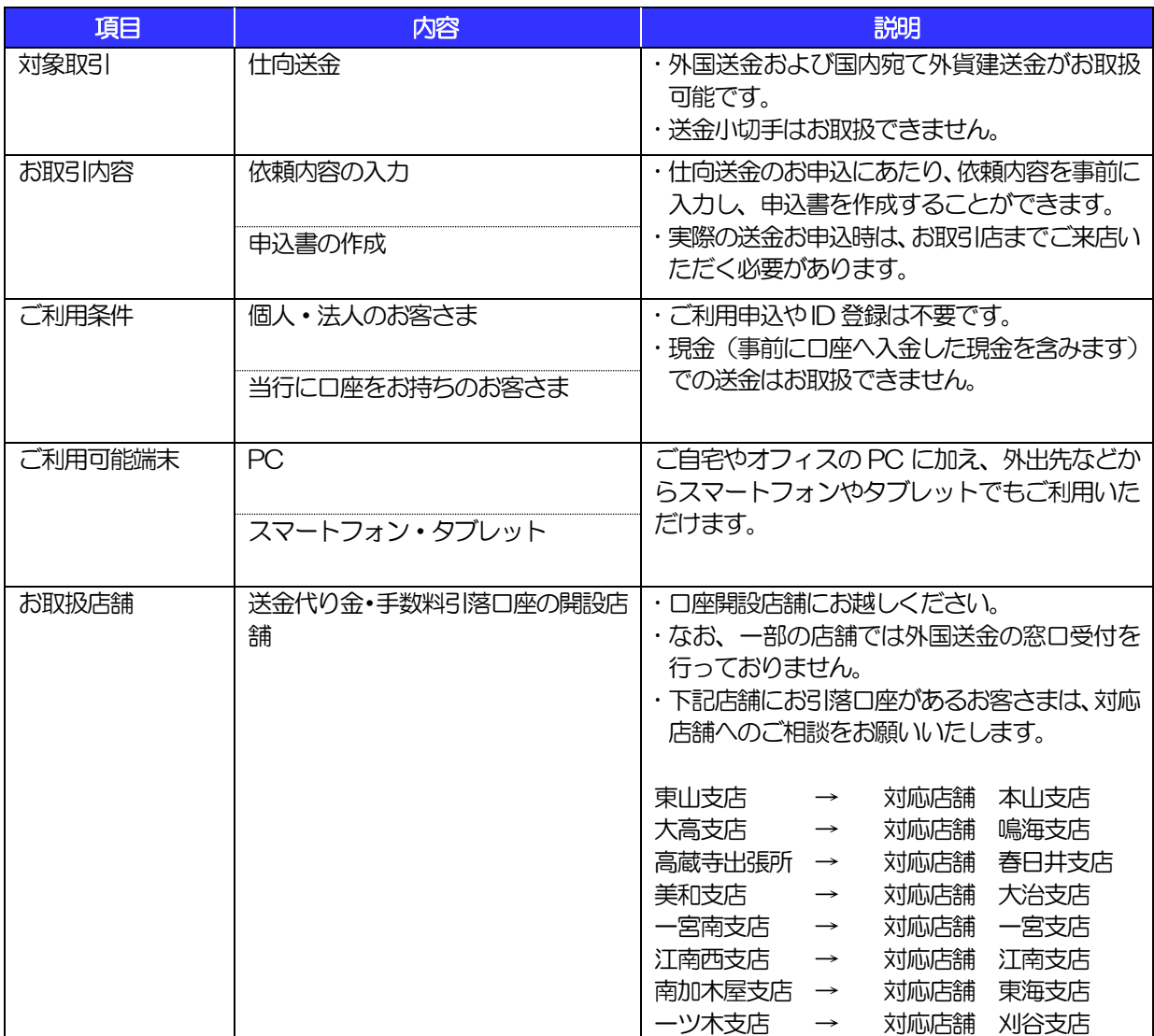

## <span id="page-5-0"></span>1.2 サービスご利用時間

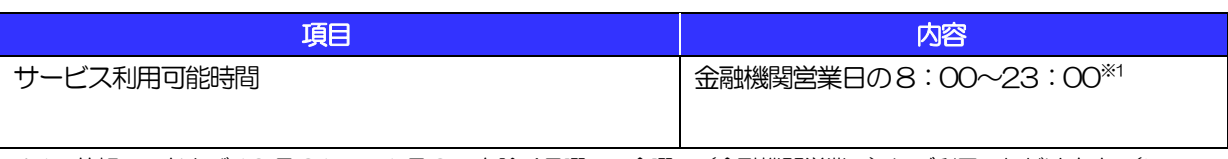

※1:休祝日、および12 月31 日~1 月3 日を除く月曜日~金曜日(金融機関営業日)にご利用いただけます。(シス テムメンテナンス等により、一時的にサービスを休止することがあります。)

# 2 取扱通貨について

<span id="page-6-0"></span>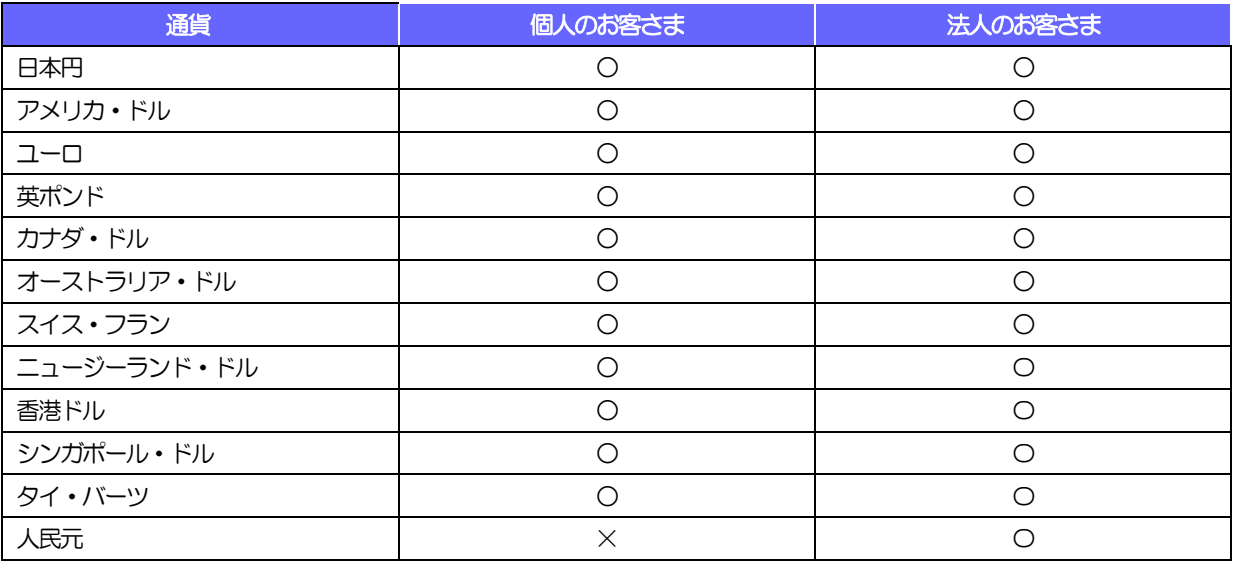

※人民元のお取引には、ご注意いただきたい事項がありますので、お申込の際には事前に窓口までご相談ください。

## <span id="page-7-0"></span>3 ご利用可能環境について

外国送金依頼書作成サービスをご利用いただくためには、ご利用可能な環境を準備いただく必要があります。 ■インターネット経由のメールが受信できるメールアドレスをお持ちであること。 ■PDF 形式ファイルをご閲覧いただくには、アドビ システムズ社の「Adobe Reader」が必要です。

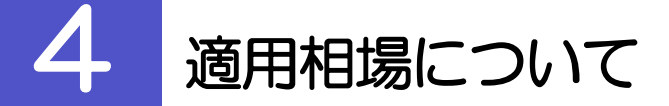

- <span id="page-8-0"></span>■為替予約のご指定がある場合は、為替予約の相場を適用します。
- ■為替予約のご指定がない場合は、当行所定の為替相場を適用します。
- ■適用相場については、詳しくは営業店窓口にお問い合わせください。

## <span id="page-9-0"></span>5 お取引の流れ

仕向送金のお申込にあたっては、依頼内容を事前入力したのち、申込書など必要書類を添えてお取引店まで ご来店ください。

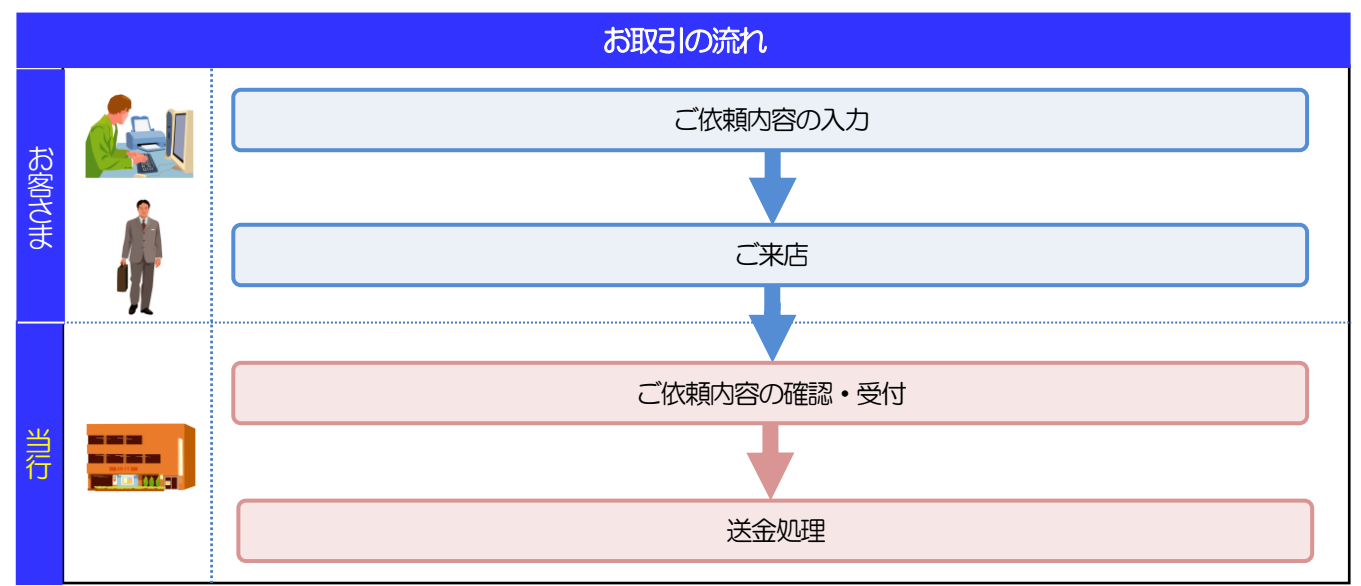

#### メモ

依頼内容の入力後は、受付時限内にご来店のうえ申込手続きを行ってください。(送金希望日が未定の場合は、入力日か ら1ヶ月以内にご来店ください。)

ご来店時は以下のものをお持ちください。

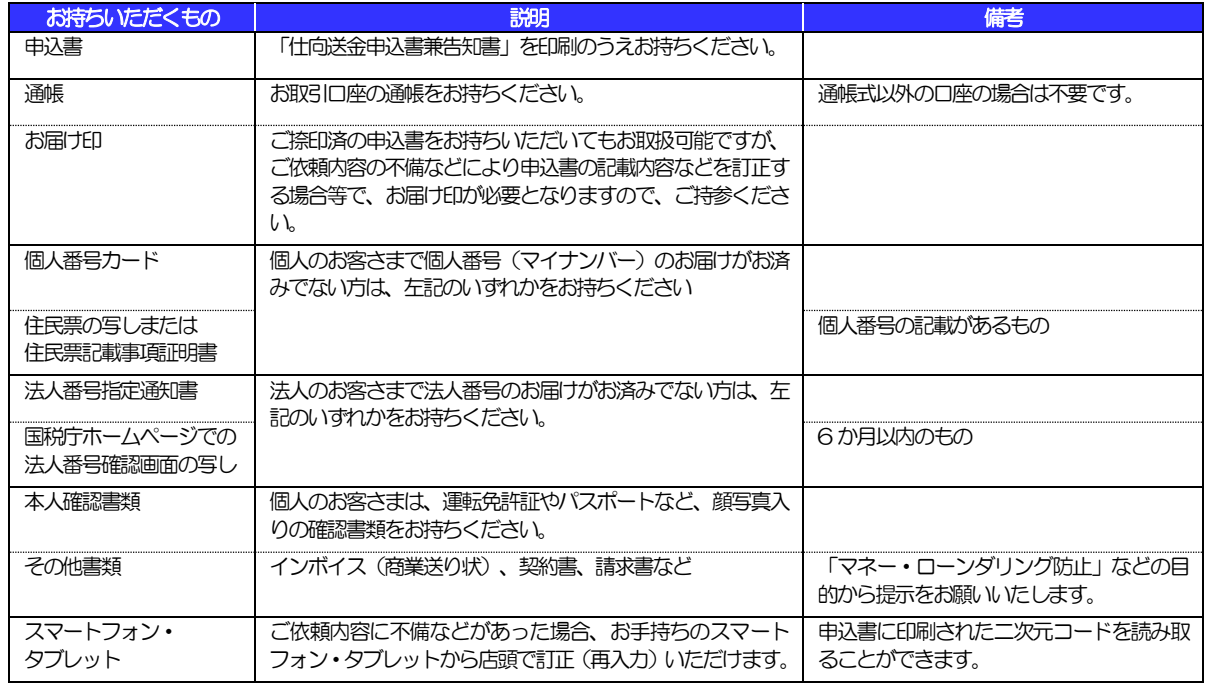

個人のお客さまの場合は、ご本人がご来店ください。

入力操作が正常に完了した場合でも、依頼内容しだいではご来店時にお取扱不可となる場合もございますので、あらかじ めご了承ください。

## <span id="page-10-0"></span>6 ご利用時の注意事項

外国送金依頼書作成サービスのご利用にあたっては、下記の事項についてご注意ください。

- 法令に基づき「本人確認書類のご提示」「マイナンバーの届出」をお願いいたします。
- 現金(円貨現金・外貨現金)を原資とした外国への仕向送金につきましては取り扱いを終了させていた だいております。
- 送金金額、目的、取引相手等取引内容に関する確認資料(インボイス、契約書、船荷証券、原産地証明 書、注文書等)のご提示をお願いいたします。
- 送金原資の確認にご協力ください。口座の取引履歴から送金原資の確認ができない場合は確認資料 (給 与明細や売上、給料が入金されている他行預金通帳の写し等)のご提示をお願いいたします。
- お取引が、法令や国内外の各種規則に反する可能性があると認められる場合、確認資料のご提示にご協 力いただけない場合、ご説明ご提示いただいた内容によっては、お手続きに時間がかかることや、当行 の判断により送金手続きや受入をお断りさせていただく場合がございます。何卒ご理解・ご協力を賜り ますようお願い申しあげます。
- 本サービスは、当行都合やシステム環境の制約等により、一時的に停止することがあります。
- 依頼人と送金人が同一名義でないお取引はお取扱いできません。
- 後日、資金返却となった場合や内容変更等の必要が生じた場合、当行および関係銀行の手数料をご負担 いただくことがあります。
- 災害・事変等のやむをえない事由や関係銀行の取扱いにより生じた損害については、当行は原則として 責任を負いません。
- 外国送金を行うにあたっては、外国送金取引規定の条項に同意していただく必要があります。ご依頼の 前に外国向送金取引規定の内容をよくご確認下さい。

### <span id="page-11-0"></span>7 当行からの重要なお知らせ

「外国為替及び外国為替貿易法」に基づき、金融機関には制裁措置(対北朝鮮、対イラン等)に対する確認義務 が課せられております。つきましては、外国送金依頼書作成サービスをご利用いただく際には、下記の事項につ いてご確認ください。

なお、承諾事項は法令の改正等により、変更になることがあります。

※外国送金依頼書作成サービスご利用にあたっては、以下の「承諾事項」をご確認ください。 ※当行は、お客さまが「承諾事項」の内容に事前に同意いただけたものとみなします。

### 【承諾事項】

■「送金理由」欄に具体的な理由を入力してください。(輸入または仲介貿易取引の決済代金の場合は「具 体的な商品名」を入力してください。)

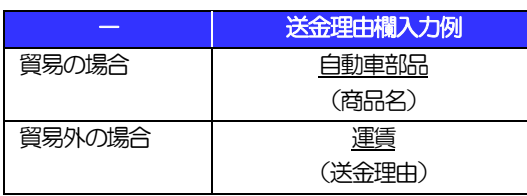

■輸入および仲介貿易取引の決済で、商品が以下の品目に該当する場合は、当行にて仕向地、原産地および 船積地の確認をさせていただきます。

大変お手数ですが、ご来店時に「原産地証明書」「売買契約書」「インボイス」「船荷証券」等、原産地 および船積地が確認できる資料を、お取引店へご提示ください。

ご不明な点については、お取引店までご連絡ください。

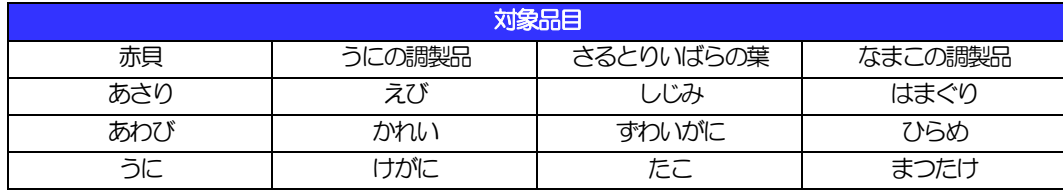

■中国東北3省向けの送金の場合、原則、公的証明書等のエビデンスにより原産地および船積地が北朝鮮で ないことを確認させていただきます。また、貿易外取引においても北朝鮮関連でないことを確認させてい ただきます。

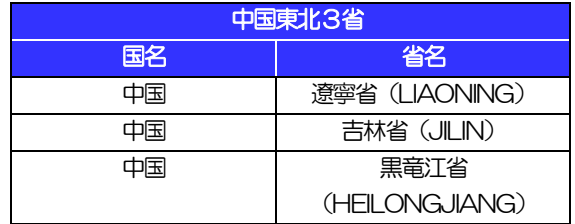

■お受取人名、お受取人作所、お受取人取引銀行または仕向地、船積地等が下記の北朝鮮の隣接都市の場合、 原産地・船積地(仲介貿易の場合は、さらに貨物の仕向地)等が北朝鮮ではないことを公的証明などによ り確認させていただきます。

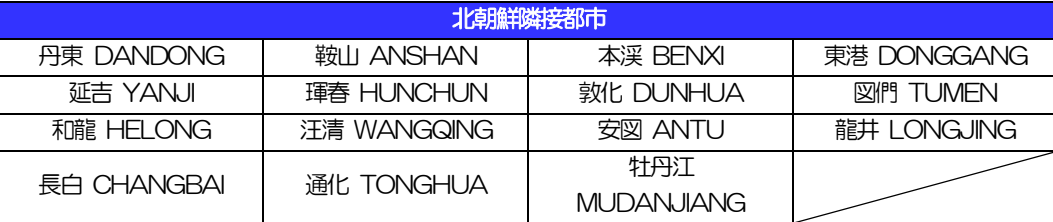

※輸入および仲介貿易取引の決済で、船積地を入力していただく場合には、必ず船積地の属する都市名 をご入力ください。

(注)船積地とは国名ではなく船積地の属する都市名を指します。

■「送金理由」欄に具体的な理由が入力されてないものや、輸入または仲介貿易の場合で「具体的な商品名」 の入力がないもの、「原産地および船積地」等が北朝鮮ではないと確認できないもの、「北朝鮮の核関連 計画等に寄与する目的」「イランの核活動等に寄与する目的または大型通常兵器等に関連する活動等に寄 与する目的」で行う送金ではないと確認できないもののお申込は受付できません。

- ■中国人民元取引については下記の点にご留意ください。
	- (1)受取人は法人をご指定ください。
	- (2)受取人または受益者が、受取銀行または通知銀行で中国人民元決済が可能であることをあらかじめ ご確認ください。
	- (3)受取人が中国人民元決済に必要な手続きができていない場合、受取が遅延する、もしくは受取がで きない場合がございます。
	- (4) 受取銀行の CNAPS 番号が分かっている場合には、「受取人へのメッセージ」欄もしくは「送金先 銀行名」欄へご入力ください。CNAPS 番号のご入力がない、または不正確な場合、資金の返却・ 入金の遅延および予定外の手数料を差し引かれる可能性があります。

※CNAPS 番号とは、中国国内の決済システムが利用する銀行を識別するための12 桁の番号です。

## <span id="page-13-0"></span>2. サービスを利用する

<span id="page-14-0"></span>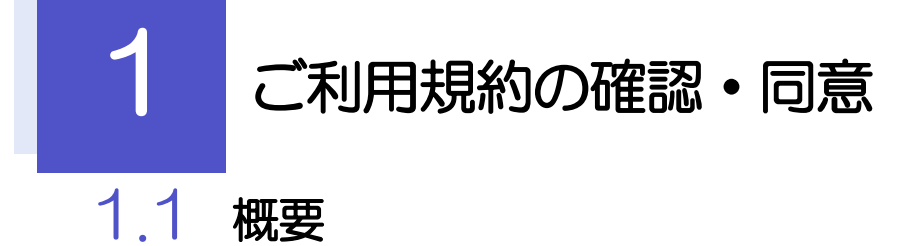

<span id="page-14-1"></span>外国送金依頼書作成サービスのご利用にあたり、サービス利用規約や個人情報の取扱いなどについて事前 にご確認のうえ、「同意」していただきます。(同意いただけない場合はサービスをご利用いただけません。)

### <span id="page-15-0"></span>1.2 操作手順

ここではPC 画面での操作手順を説明します。(スマートフォン・タブレットでも手順自体は同様です。)

### 1.2.1 当行ホームページ上にある「便利なサービス」タブを押し、 「外国送金依頼書作成サービス」を表示します。

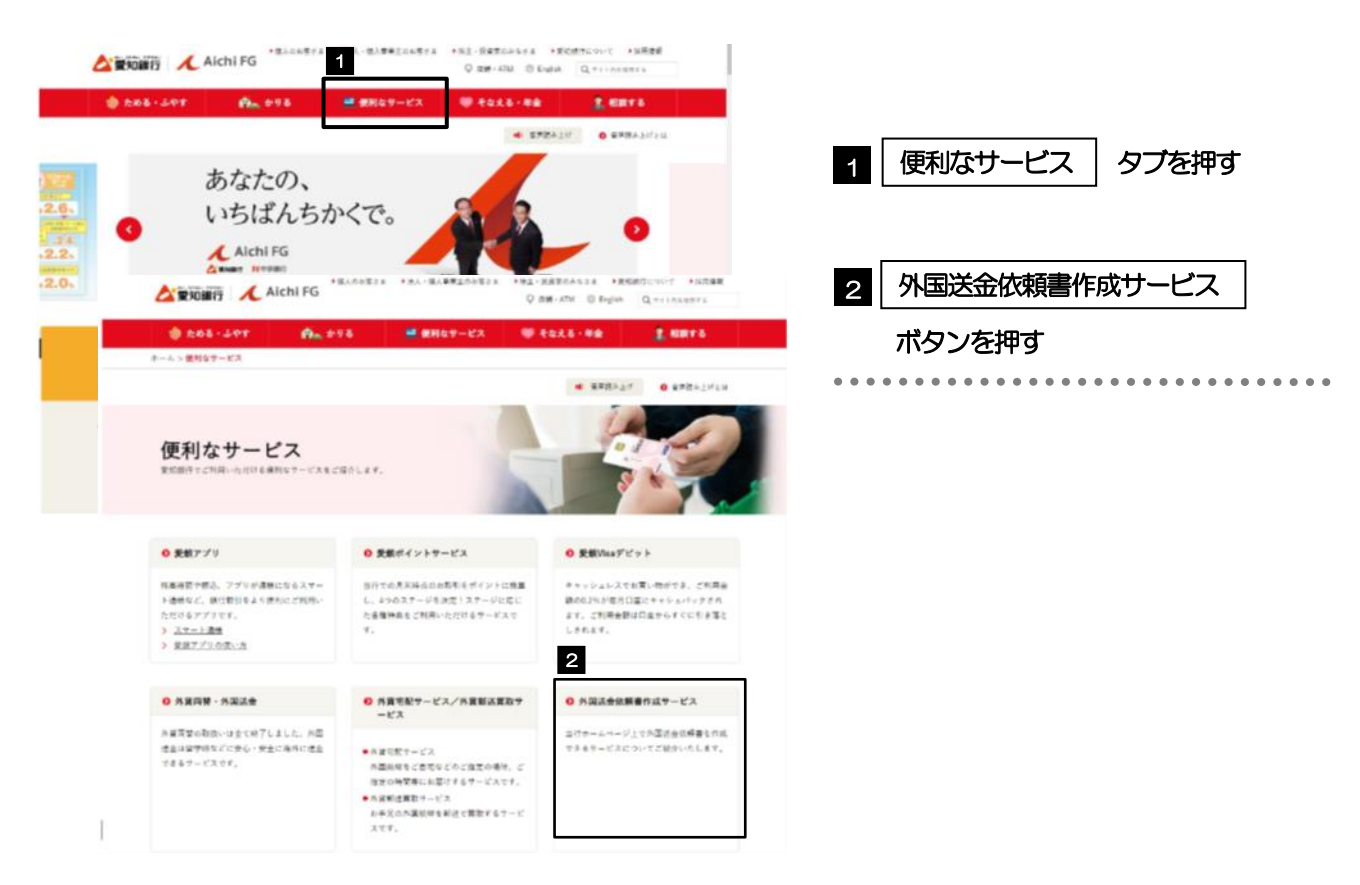

### 1.2.2 「外国送金依頼書作成サービス」ページの下部にある「外 国送金依頼書作成はこちらから」までスクロールします。

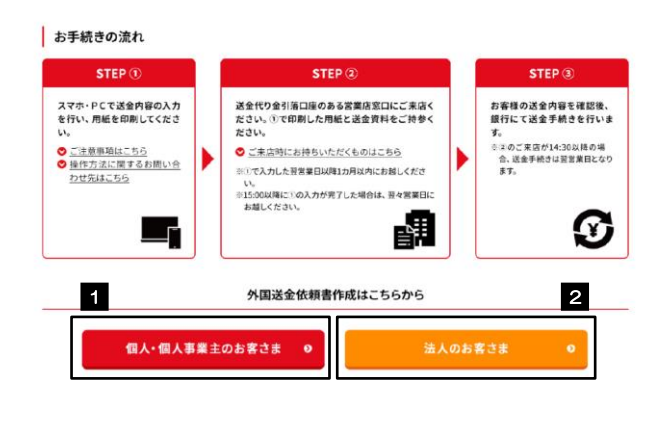

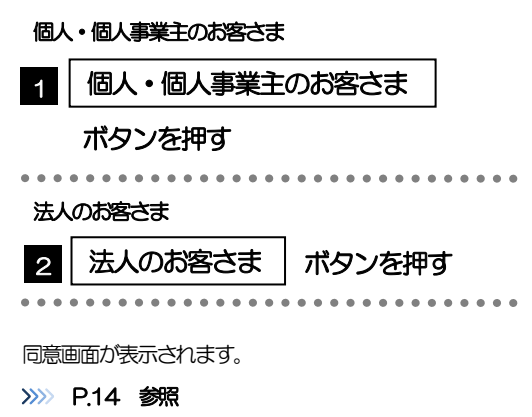

### 1.2.3 同意画面の記載事項を確認し、[次へ]を押します。

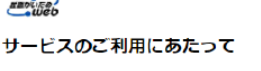

・本サービスは、お客さまのパソコン、スマートフォン、タブレットなどのインターネット環境から、外国進金依頼書<br>- の内容を手前に入力できる機能をご提供するものです。<br>- ご送金内容の入力後は外国送金のお手続きのため、お引落口座のある店舗に、ご本人機がご実店いただく必要が<br>あじいただきますようお願いいたします。<br>- こ送金内容の力はご実店日の前営業日15時までにお願いいたします。<br>- なお、上記のお時間までに入力された場合でも、内容によって

GLGI90203

#### 注意事項

・法令に基づき「本人強認書類のご提示」「マイナンバーの届出」をお願いいたします。<br>・現金(円貨現金・外貨現金)を原貨とした外国への仕向送金につきましては取り扱いを終了させていただいており

・現金(円貨現金・外貨現金)を原資とした外国への仕向送金につきましては取り扱いを終了させていただいており、ます。 (東京開発)を原資としたが、日本の開発の開発を行く、実際の開発が、開発する特に、開発の<br>・2013年、日の、取引相手等取引内容に関する確認資料(インポイス、契約書、船荷証券、原産地証明書、注文書の)のご提示をお願いいたします。<br>・2013年に、日本のインストリーンの開発を行く、日本の取引を持ち込んできない場合は確認資料(20

- 1996年 - 東交等のやむをえない事由や朝係銀行の取扱いにより生じた損害については、当行は原則として青任を負い  $\widetilde{\pm}\overline{\overline{u}}$ 

ません。<br>・外国送会を行うにあたっては、外国送金取引規定の条項に同意していただく必要があります。ご依頼の前に外国送<br>- 全取引規定の内容をよくご確認できな。<br><u>「外国送金取引規定」の内容を確認する</u>

#### 個人情報の取扱方針

・愛知銀行は、お客さまの個人情報ならびに当行の業務上の取引に関連して取得するお客さまの個人情報の取扱いに<br>- ついて、遠切な保護と利用に関する取扱方針を定め金役職員に周知徹底を図り個人情報保護に努めます。<br><u>詳しくはこちら</u>

【外国送金における個人情報の移転先の外国法制度等についてのご案内】<br>・個人情報保護法に基づき、お客さまの個人情報が伝達される送金先国における個人情報保護に関する制度等の情報<br>(※)を提供しております。<br>・外国送金のお取引の際は、事前にご確認いただきますようお願いいたします。<br>※リンク先は外部のWebサイトです。<br>※リンク先は外部のWebサイトです。

#### 同意欄

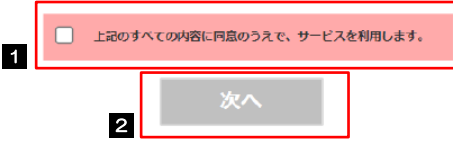

#### メモ

>「承諾事項」についても併せてご確認ください。>>>>> [P.9](#page-11-0) 参照

**→操作を中止する場合は、ブラウザの「×」ボタンを押して画面を閉じてください。** 

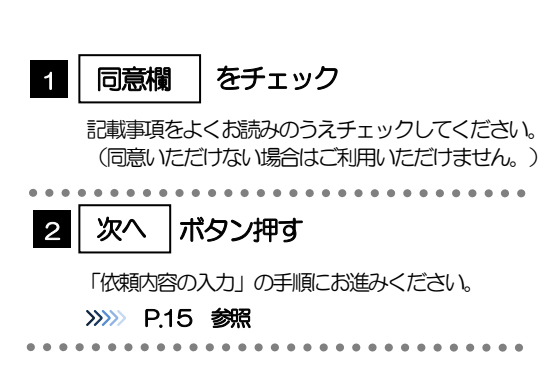

<span id="page-17-0"></span>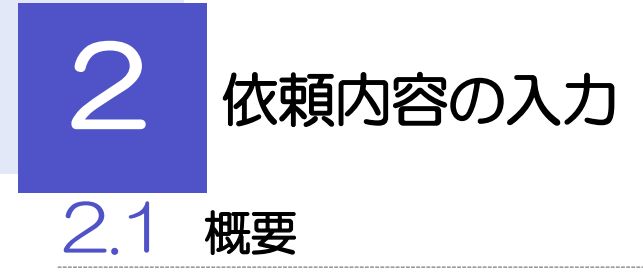

<span id="page-17-1"></span>仕向送金の依頼内容を入力し、申込書を作成・印刷することができます。 入力した依頼内容はデータファイルや申込書の二次元コードにダウンロードすることができますので、 次回以降アップロードしてご利用いただくことも可能です。

### <span id="page-18-0"></span>2.2 操作手順

<span id="page-18-1"></span>ここではPC 画面での操作手順を説明します。(スマートフォン・タブレットでも手順自体は同様です。)

### 2.2.1 依頼内容を入力し、 [次へ] を押します。

入力項目の詳細については、「外国送金依頼書作成サービス(別冊)」をご参照ください。

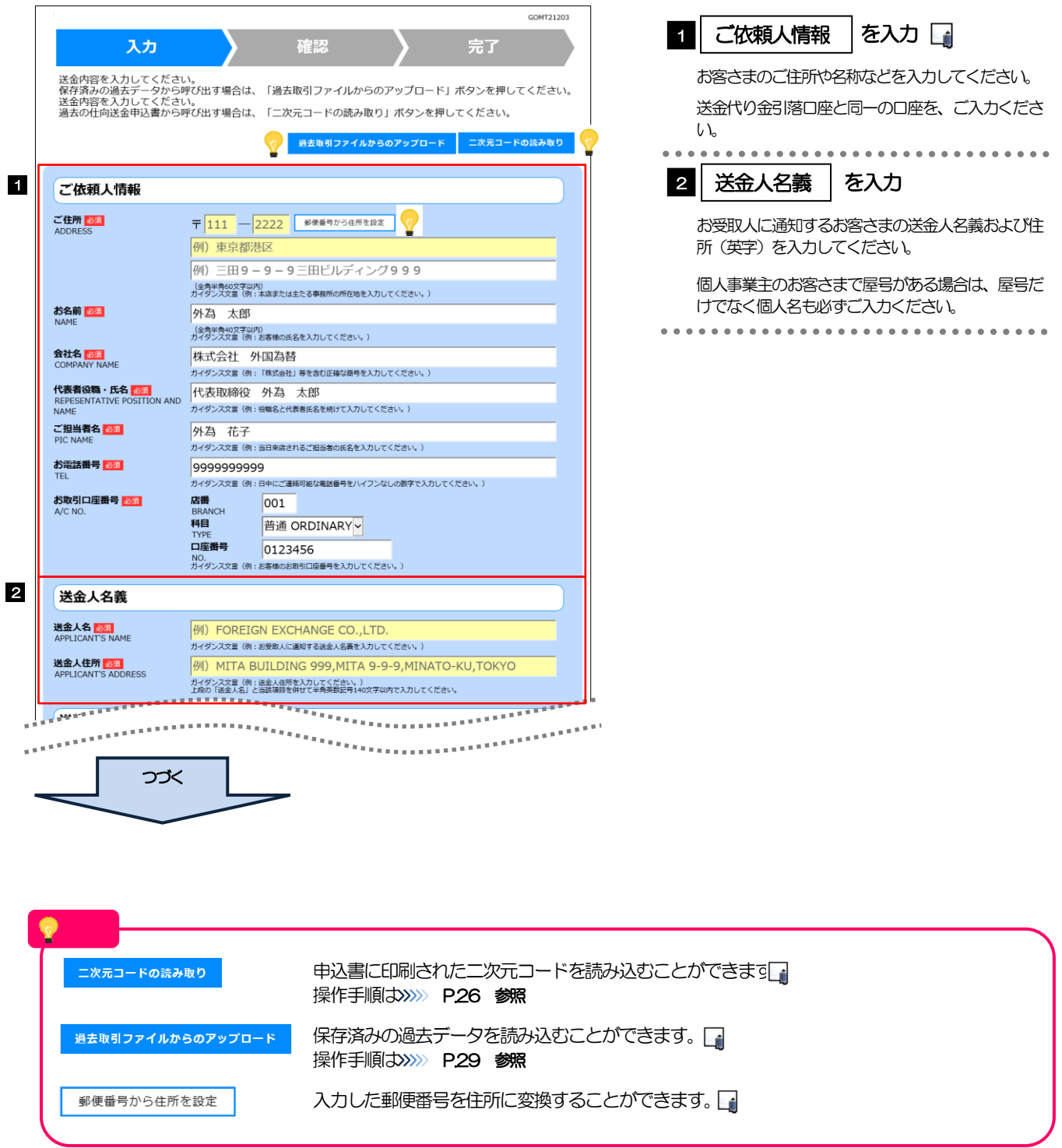

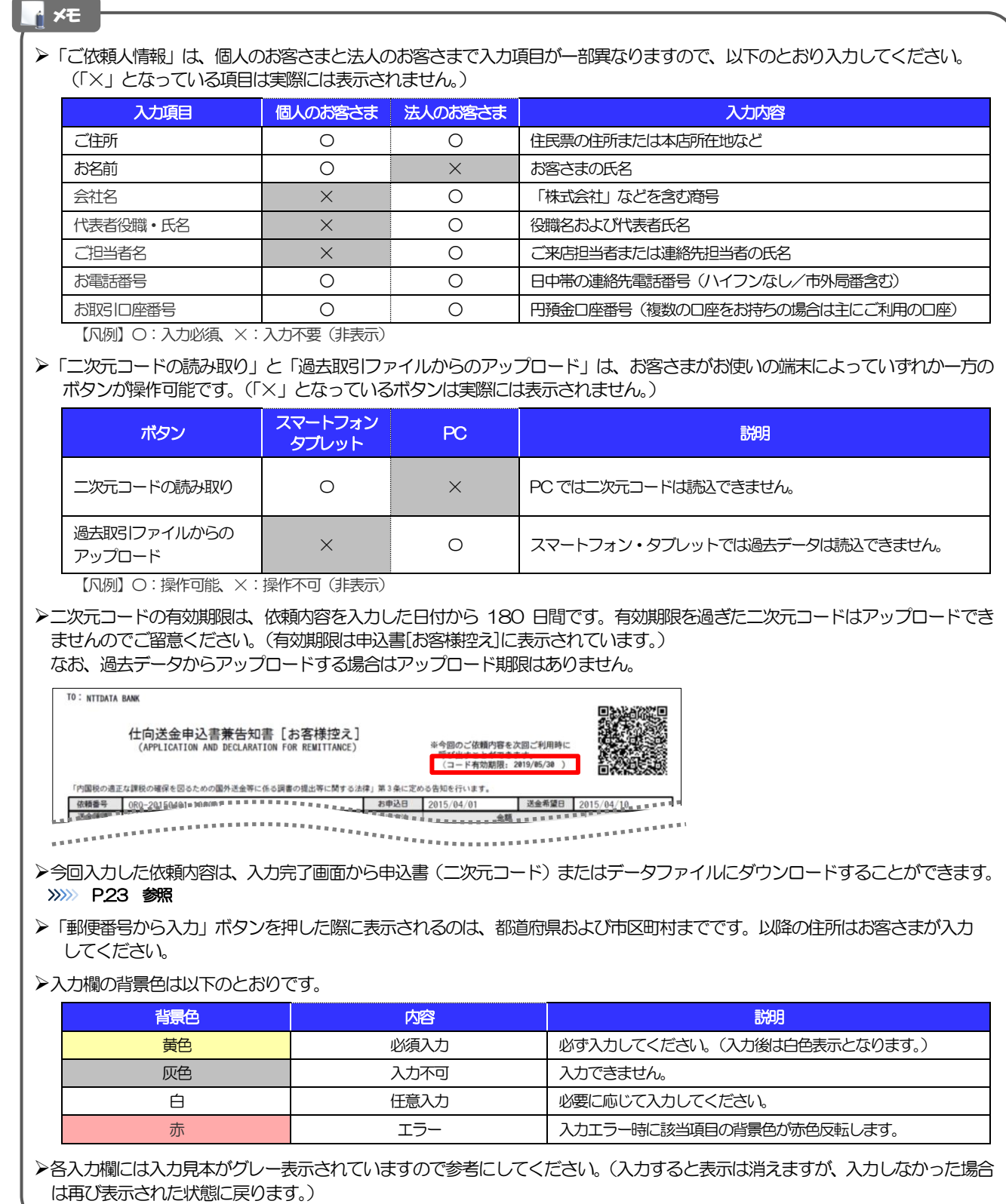

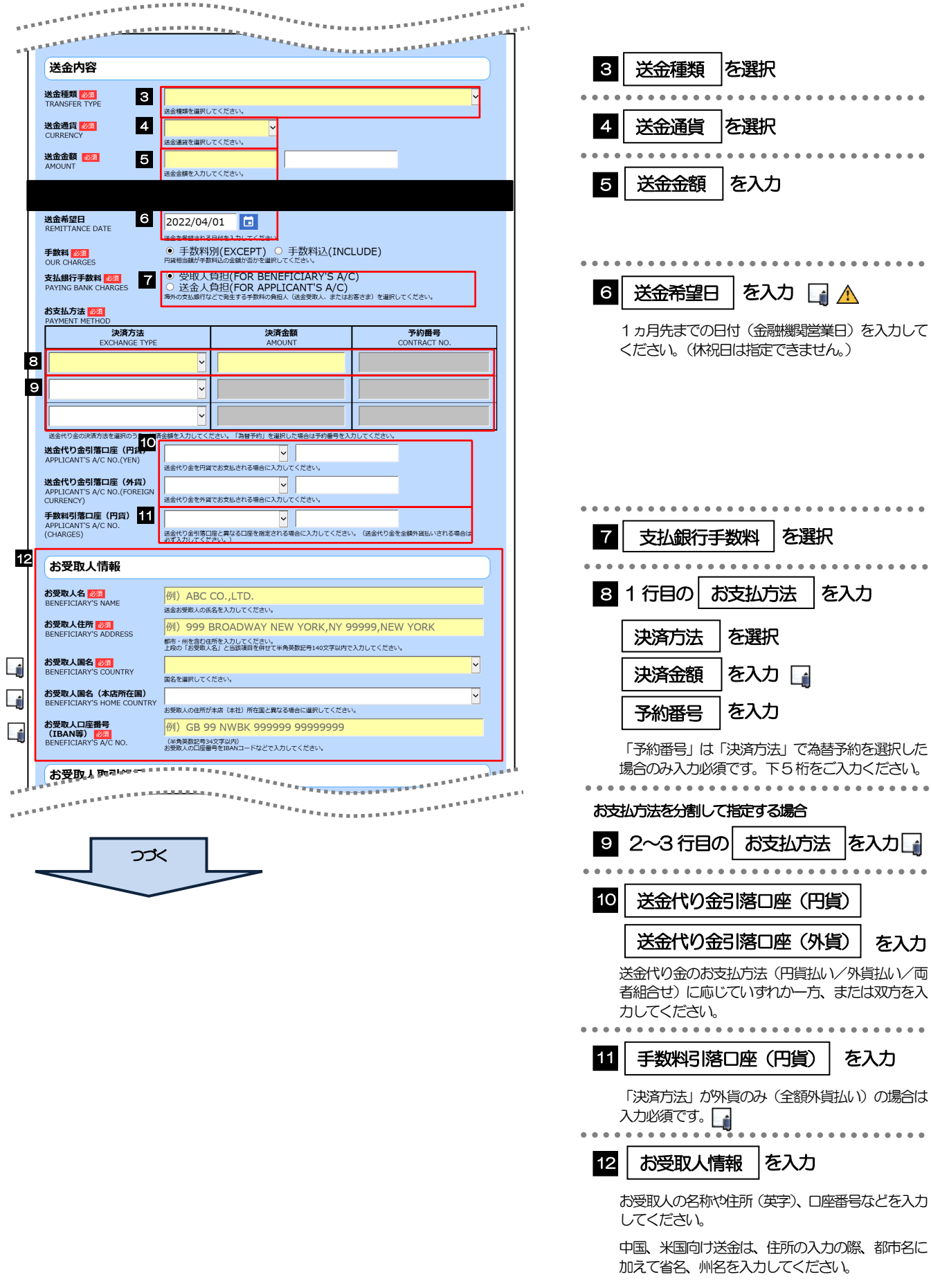

#### 「送金希望日」は未定の場合は未入力とし、ご来店時にあらためてお伝えください。 (未入力とした場合や、日付を変更する場合は内容変更依頼書が必要となる為、あらかじめご印鑑をご用意ください。) 「決済金額」の合計は、「送金金額」と同額になるように入力してください。 「お支払方法」は先頭行から順に詰めて入力してください。 「手数料引落口座」は「送金代り金引落口座」と異なる口座を指定する場合に入力してください。(手数料は円貨でお支払い いただきますので、送金代り金を全額外貨預金口座からお支払いされる場合は必ず入力してください。) ▶「お受取人国名」または「お受取人国名(本店所在国)」のプルダウンリストに対象国が表示されない場合は、お取引店まで お問合せください。 >「お受取人口座番号」は「IBAN」(International Bank Account Number: 国際銀行勘定番号)など、国際標準に準拠し メモ

たコードで入力してください。

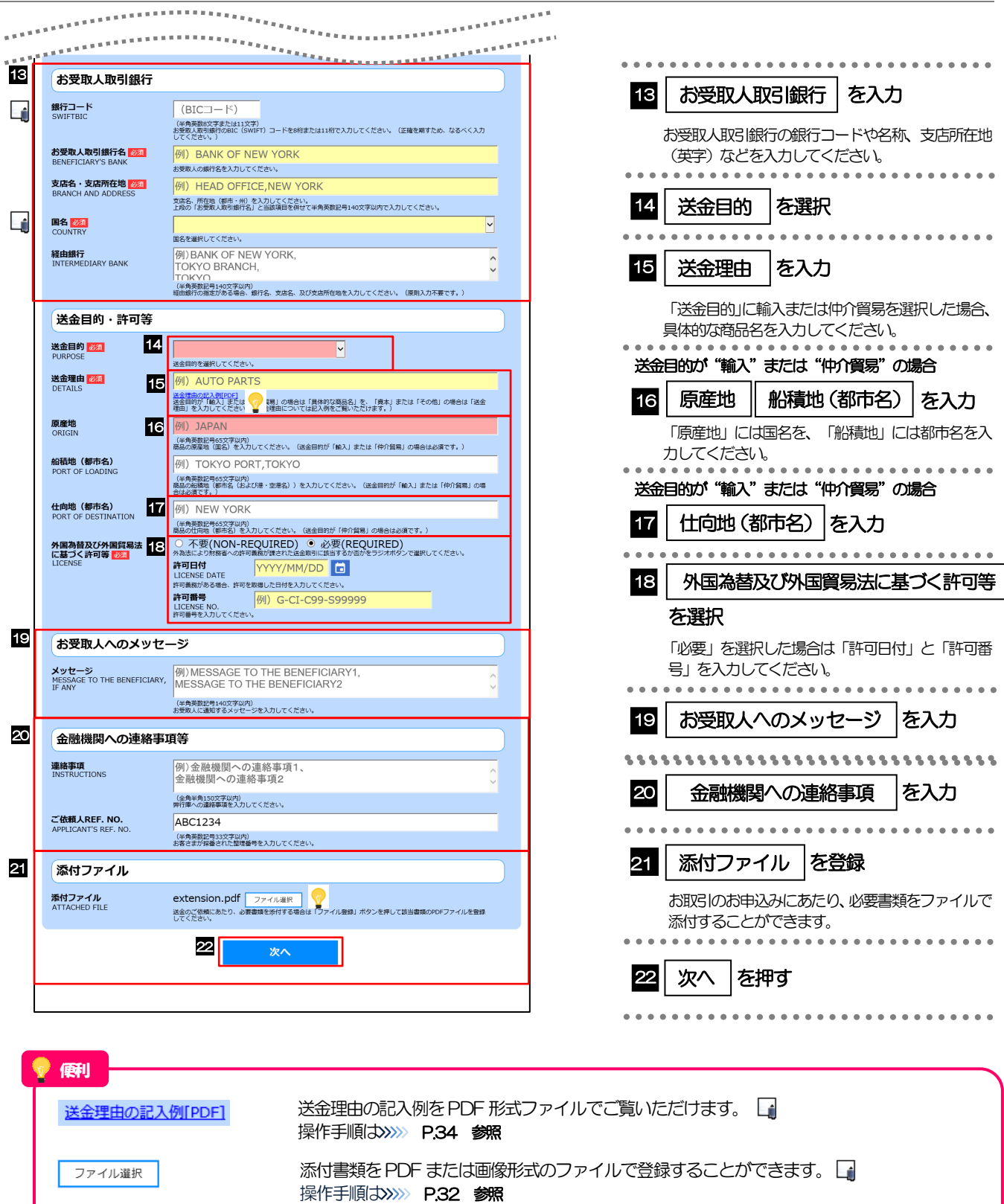

#### メモ

- >「銀行コード」には送金先銀行のBIC コードを指定してください。(BIIC コード (Bank Identifier Code) とは、銀行間 通信網 (SWIFT) において金融機関を特定するための国際標準です。)
- 「国名」は「送金種類」に応じて以下の国が選択可能です。プルダウンリストに対象国が表示されない場合は、お取引店 までお問合せください。

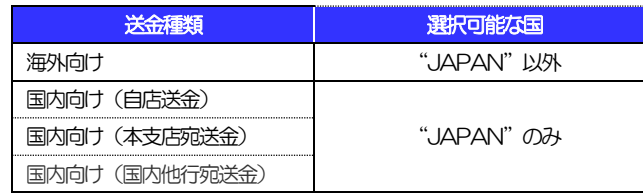

- 「送金理由の記入例」は、送金目的を「資本」「その他」とした場合の貿易外送金理由を掲載しておりますので、参考に してください。(「輸入」「仲介貿易」の場合の貿易商品については、お客さまで「具体的な商品名」を入力してください。)
- 「添付ファイル」は、ご依頼内容により必要書類の添付をお願いする場合がありますので、お取引店までご確認ください。

<span id="page-24-0"></span>2.2.2 依頼内容を確認し、[確定]を押します。

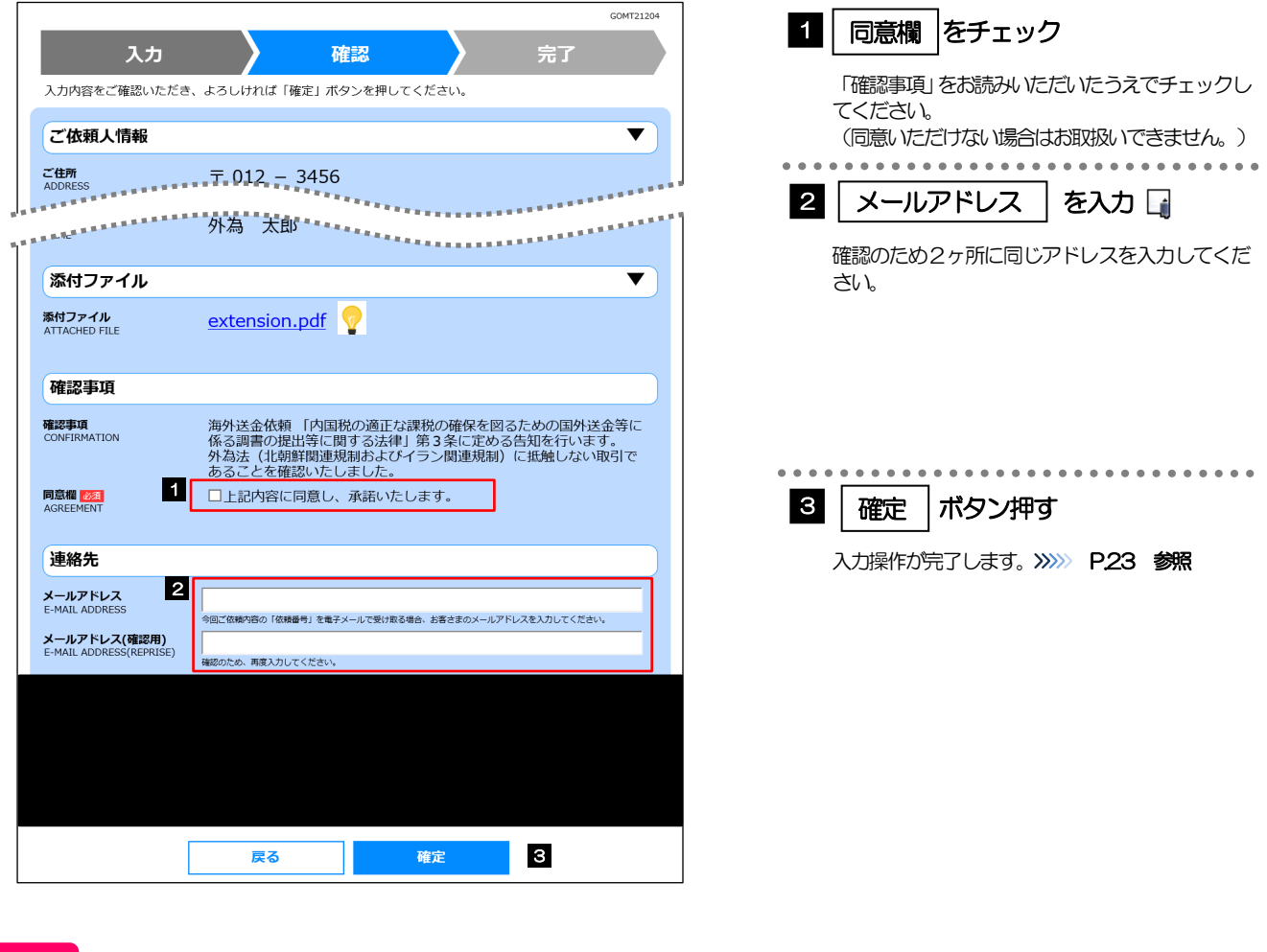

extension.pdf

便利

お客さまが登録した添付ファイルの内容をご確認いただけます。>>>>> [P.34](#page-36-0) 参照

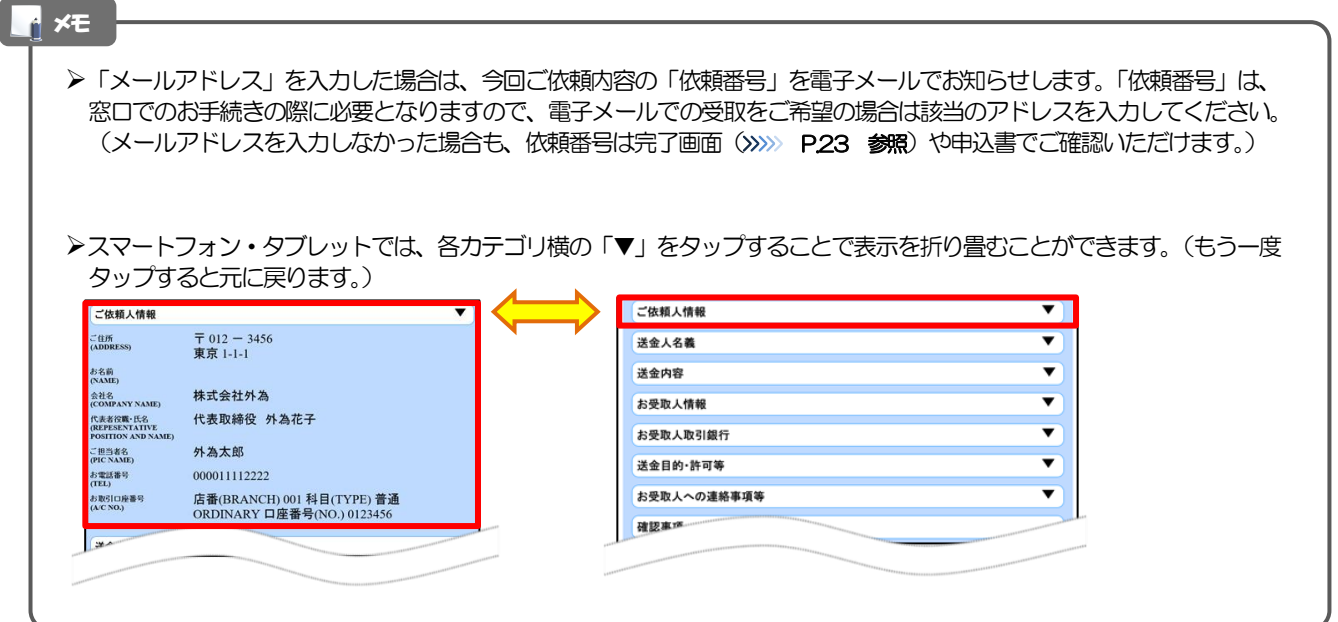

### <span id="page-25-0"></span>2.2.3 依頼内容の入力が完了しました。

Λ

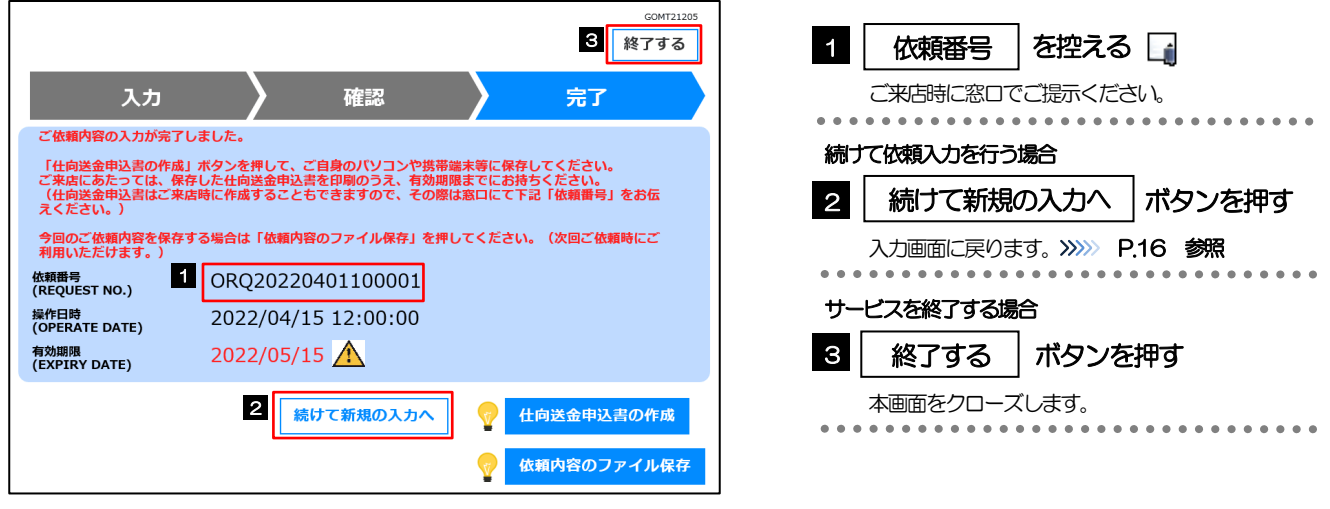

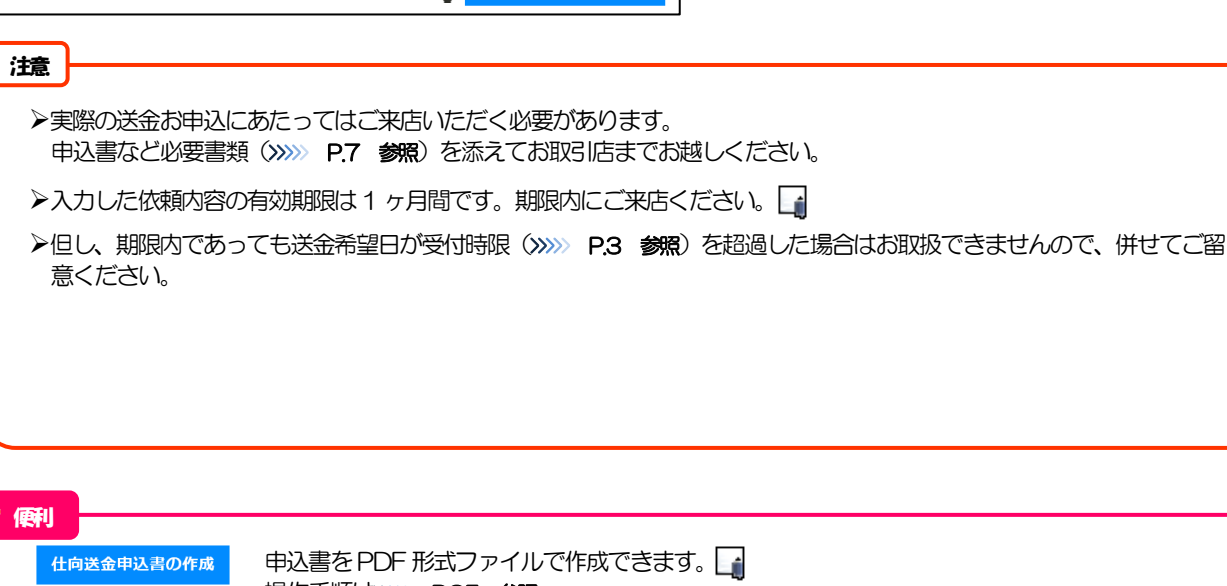

操作手順は>>>>> [P.35](#page-37-0) 参照 依頼内容のファイル保存 入力した依頼内容をファイルに保存することができます。 操作手順は>>>>> [P.31](#page-33-0) 参照

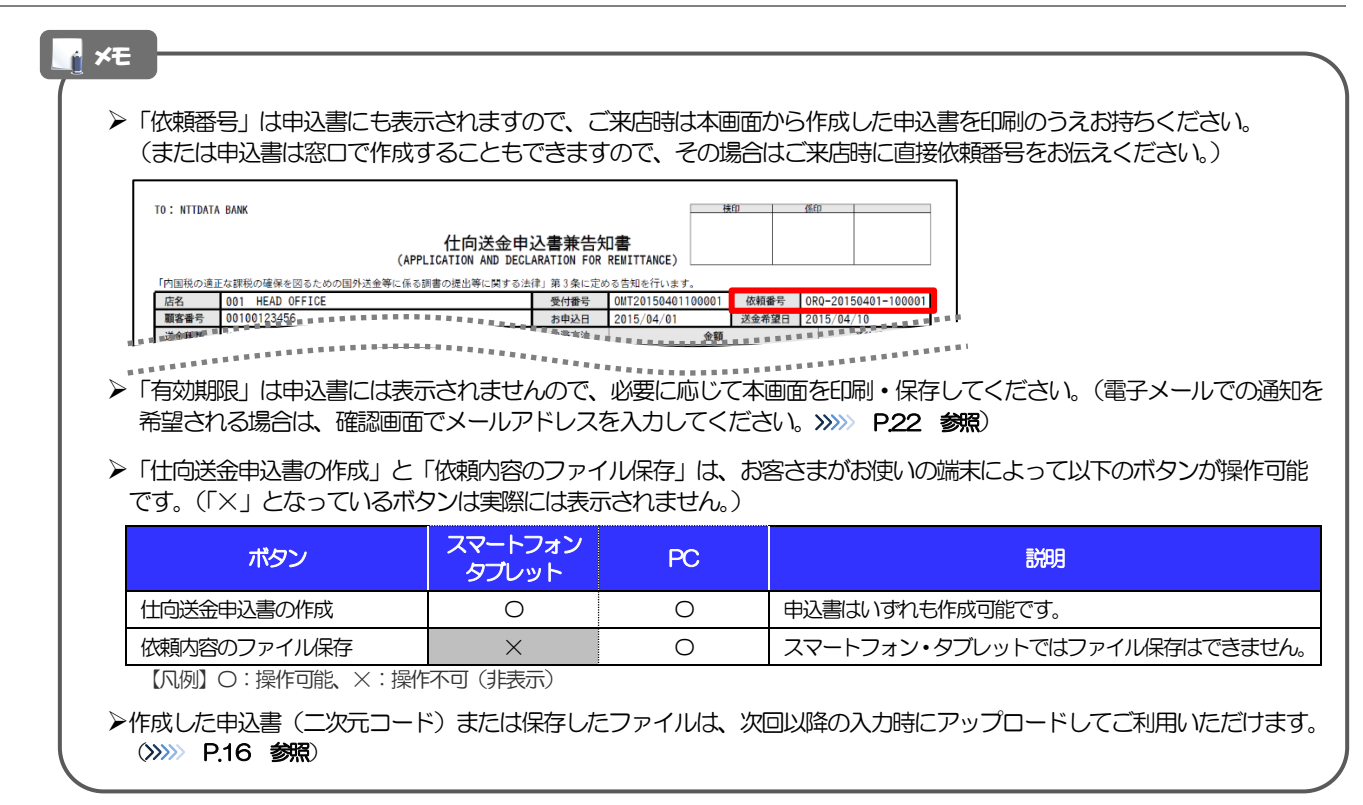

## <span id="page-27-0"></span>3. 便利な機能

### <span id="page-28-0"></span>二次元コードの読み取り

### <span id="page-28-1"></span>1.1 二次元コードの読み取り

申込書に印刷された二次元コードを読み取り、入力画面にアップロードすることができます△

#### PC ではご利用になれません。(スマートフォン・タブレットのみの機能です。) 二次元コードの読取方法やカメラアプリの起動方法は、お使いの端末により異なります。 ここでは、 iPad Air(第3世代)での操作例を説明しますので、詳細はお使いの端末の取扱説明書等でご確認ください。 注意

### 1.1.1 二次元コードが印刷された仕向送金申込書兼告知書[お客 様控え]を準備します。

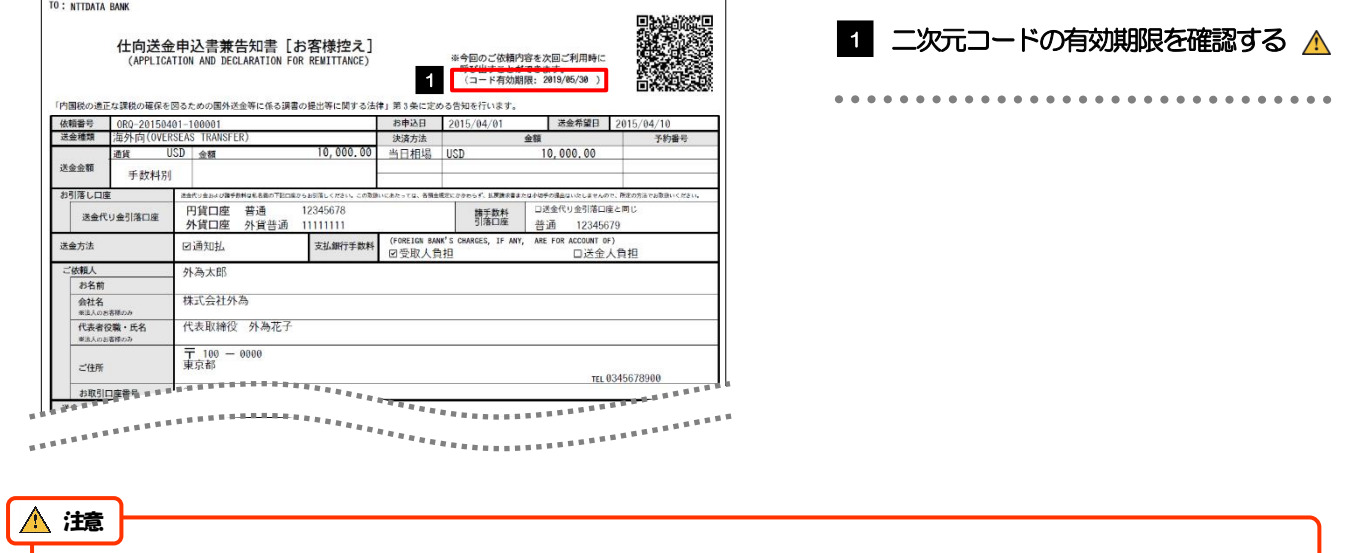

二次元コードの有効期限は、該当の依頼内容が入力された日付から 180 日間です。これを超過した申込書(二次元コー ド)はご利用になれませんので、別の申込書をご用意いただくか、画面から直接入力してください。>>>>> P.16 参照

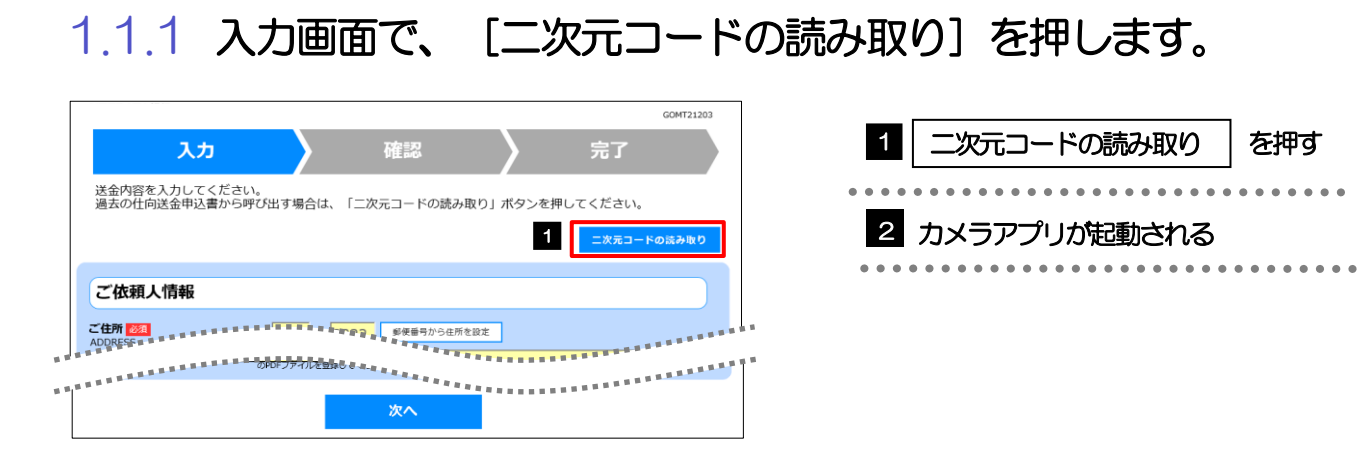

### 1.1.2 お使いの端末のカメラアプリで、二次元コードを撮影します。

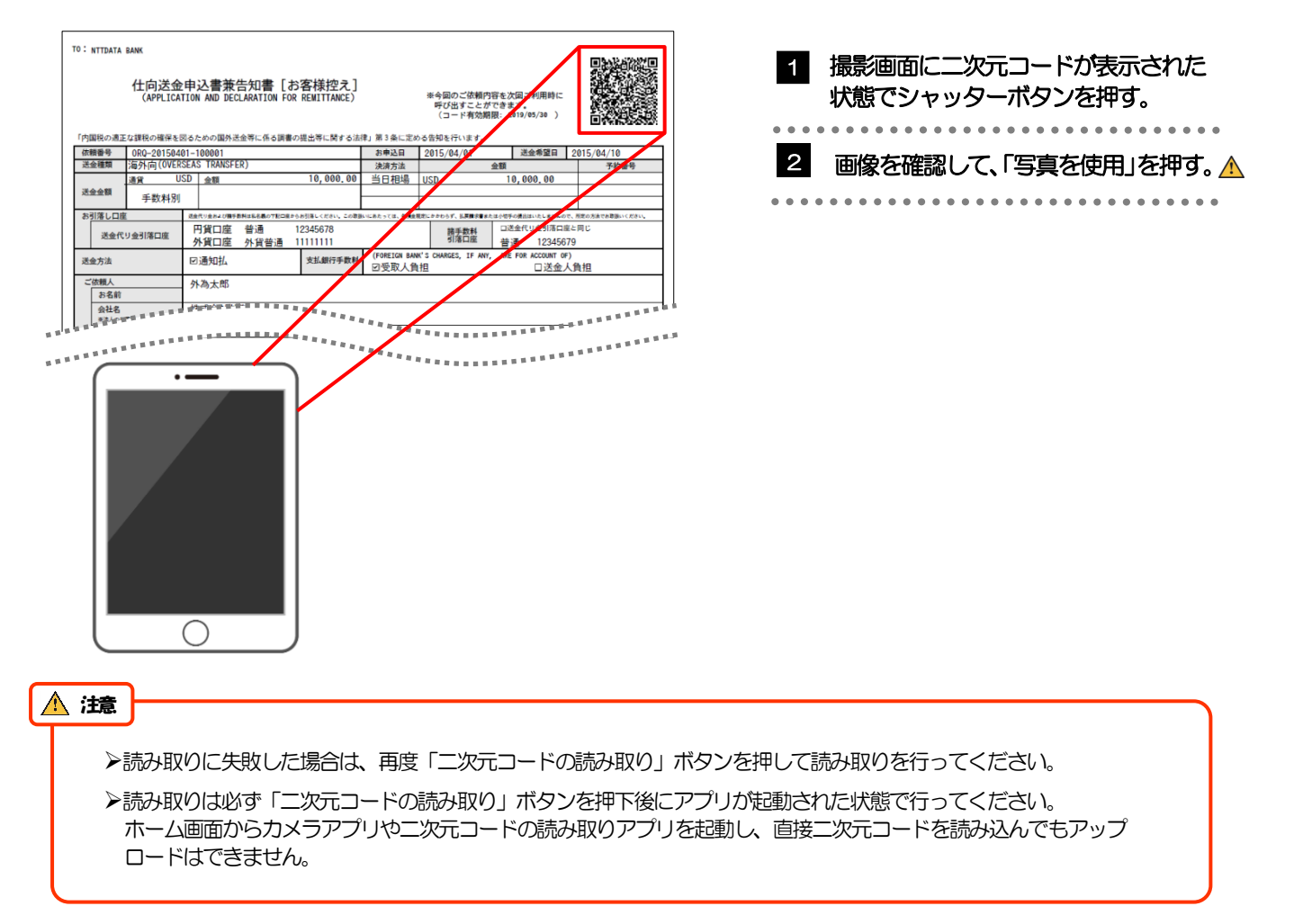

### 1.1.3 二次元コードの内容が画面に読み込まれます。

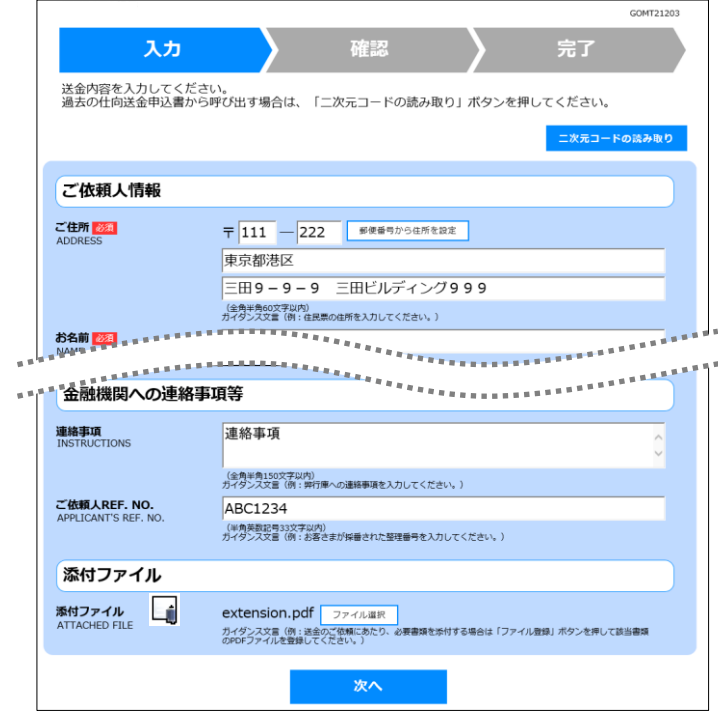

メモ

**≻引き続き入力操作を行ってください。>>>>> [P.16](#page-18-1) 参照** 

添付ファイルは読込対象外です。

<span id="page-31-1"></span><span id="page-31-0"></span>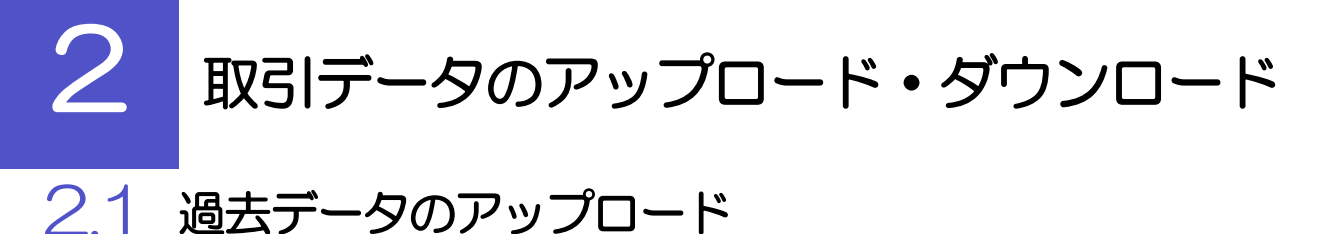

保存済みの過去データを入力画面にアップロードすることができます。▲

スマートフォン・タブレットではご利用になれません。(PC のみの機能です。) 注意

### 2.1.1 入力画面で、[過去取引ファイルからのアップロード]を 押します。

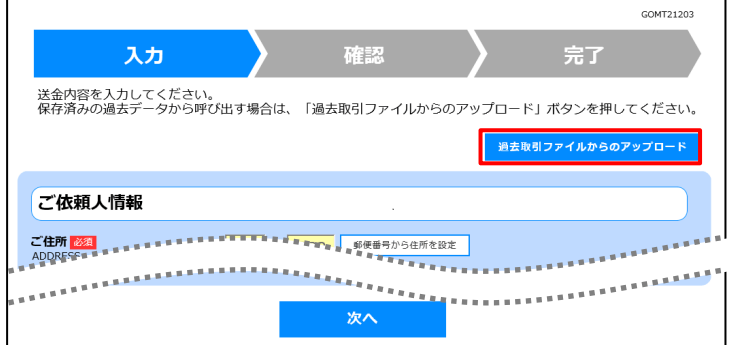

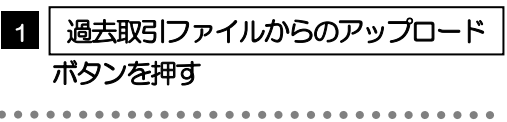

### 2.1.2 ファイルを指定し、[選択]を押します。

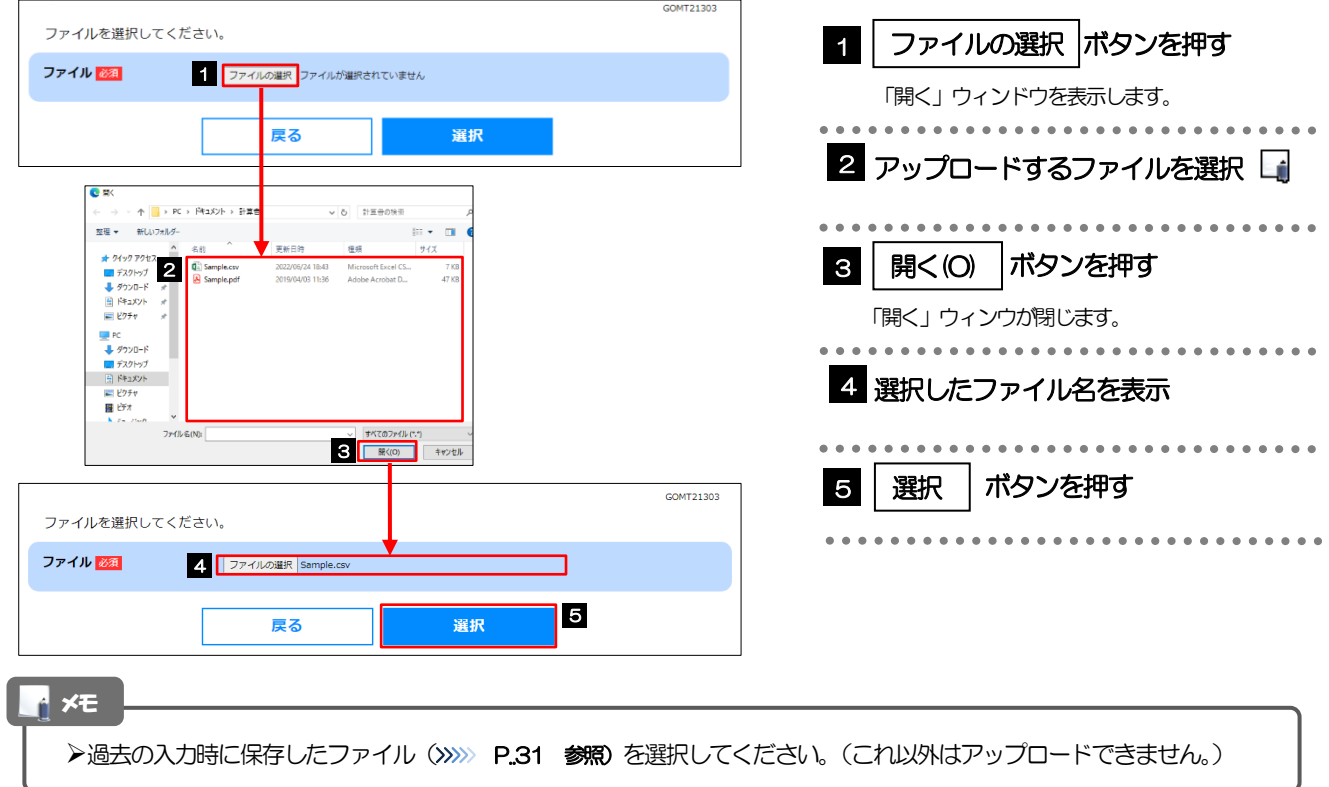

### 2.1.3 ファイルの内容が画面に読み込まれます。

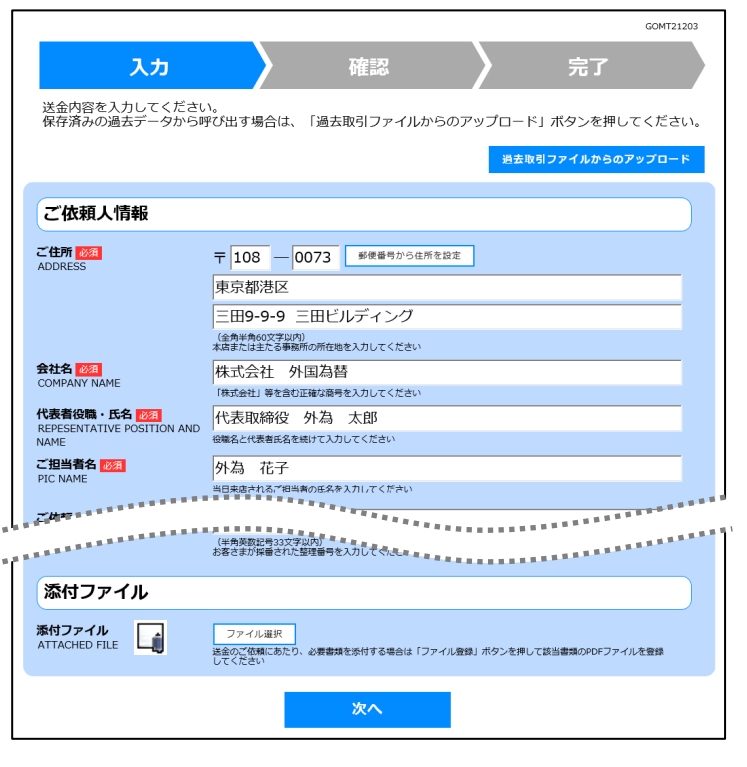

メモ

**>引き続き入力操作を行ってください。>>>>> [P.16](#page-18-1) 参照** 

添付ファイルは読込対象外です。

<span id="page-33-0"></span>2.2 依頼内容のダウンロード

今回入力した依頼内容をダウンロードすることができます。▲

スマートフォン・タブレットではご利用になれません。(PC のみの機能です。) 注意

### 2.2.1 完了画面で、[依頼内容のファイル保存]を押します。

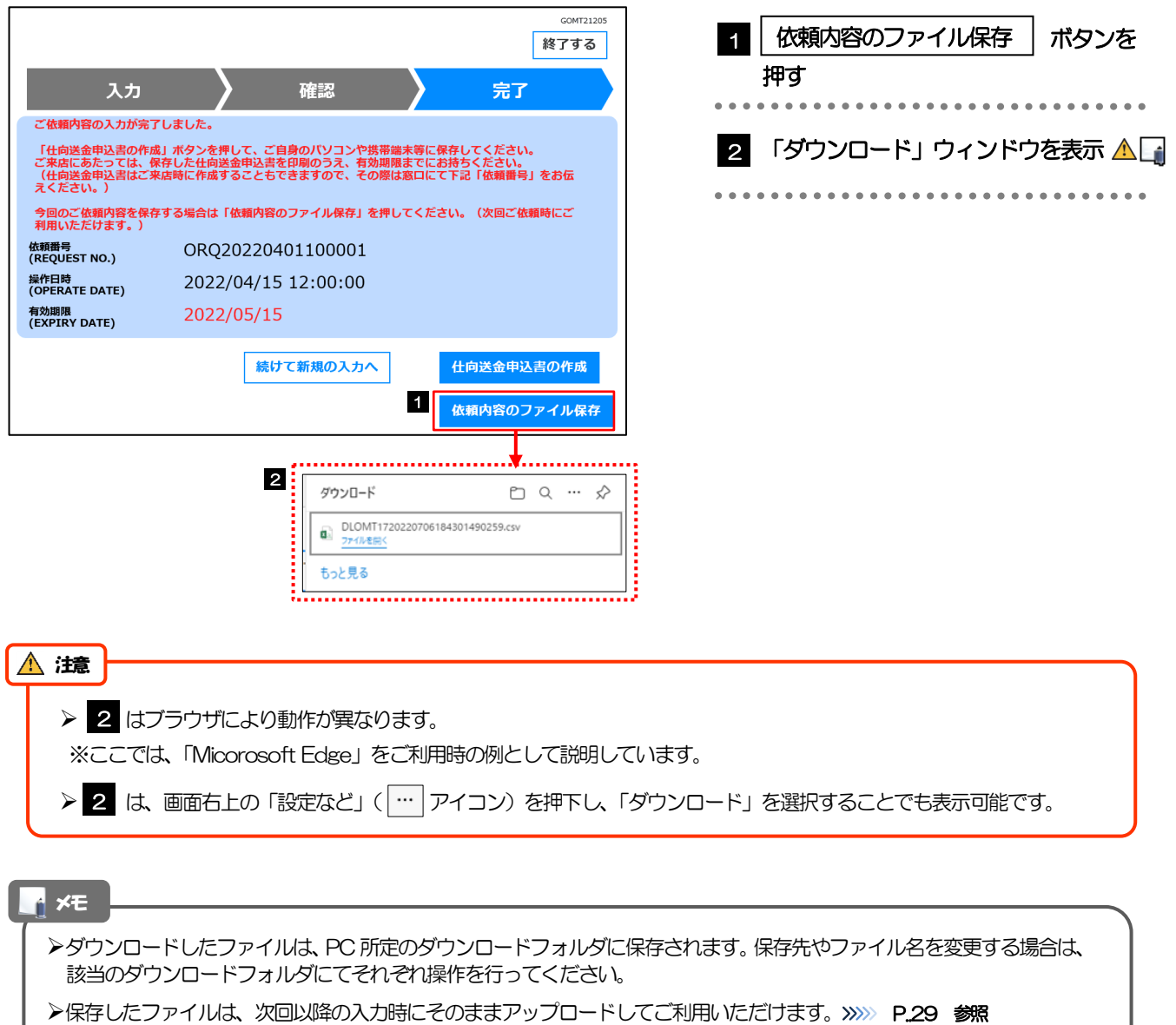

>拡張子は「.csv」のままとしてください。(「.csv」以外に変更するとアップロードできなくなります。)

▶ファイル内容も変更(編集)しないでください。(アップロード時に不具合が発生する場合があります。)

<span id="page-34-0"></span>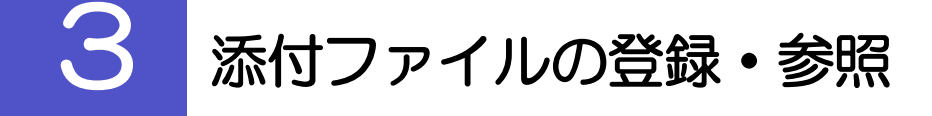

### <span id="page-34-1"></span>3.1 添付ファイルの登録

添付書類などをPDF または画像形式のファイルで登録することができます。 ここでは、PC 画面から添付書類をファイル登録する場合の操作例を説明します。

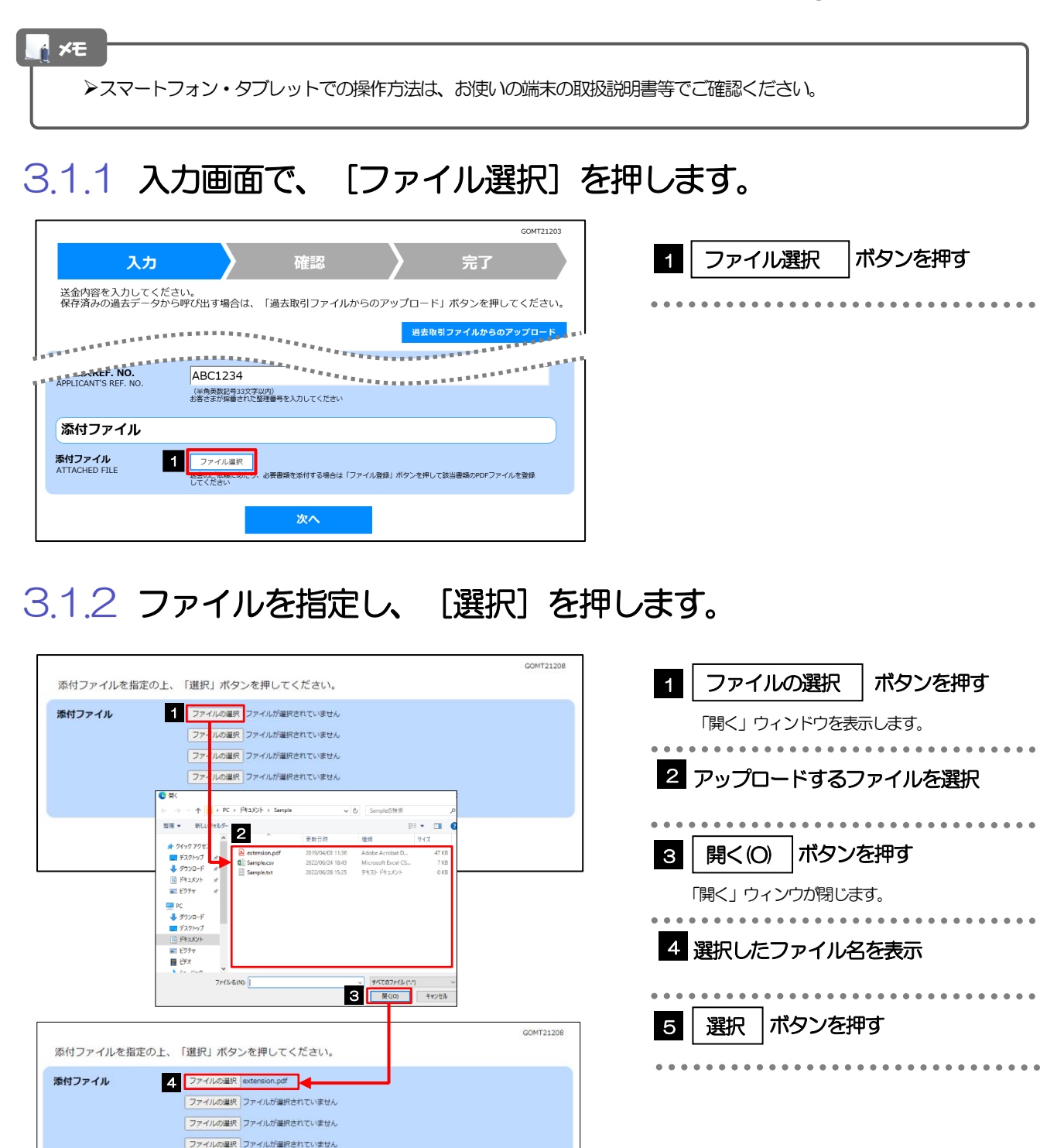

5

選択

ファイルの選択 ファイルが選択されていません

厚る

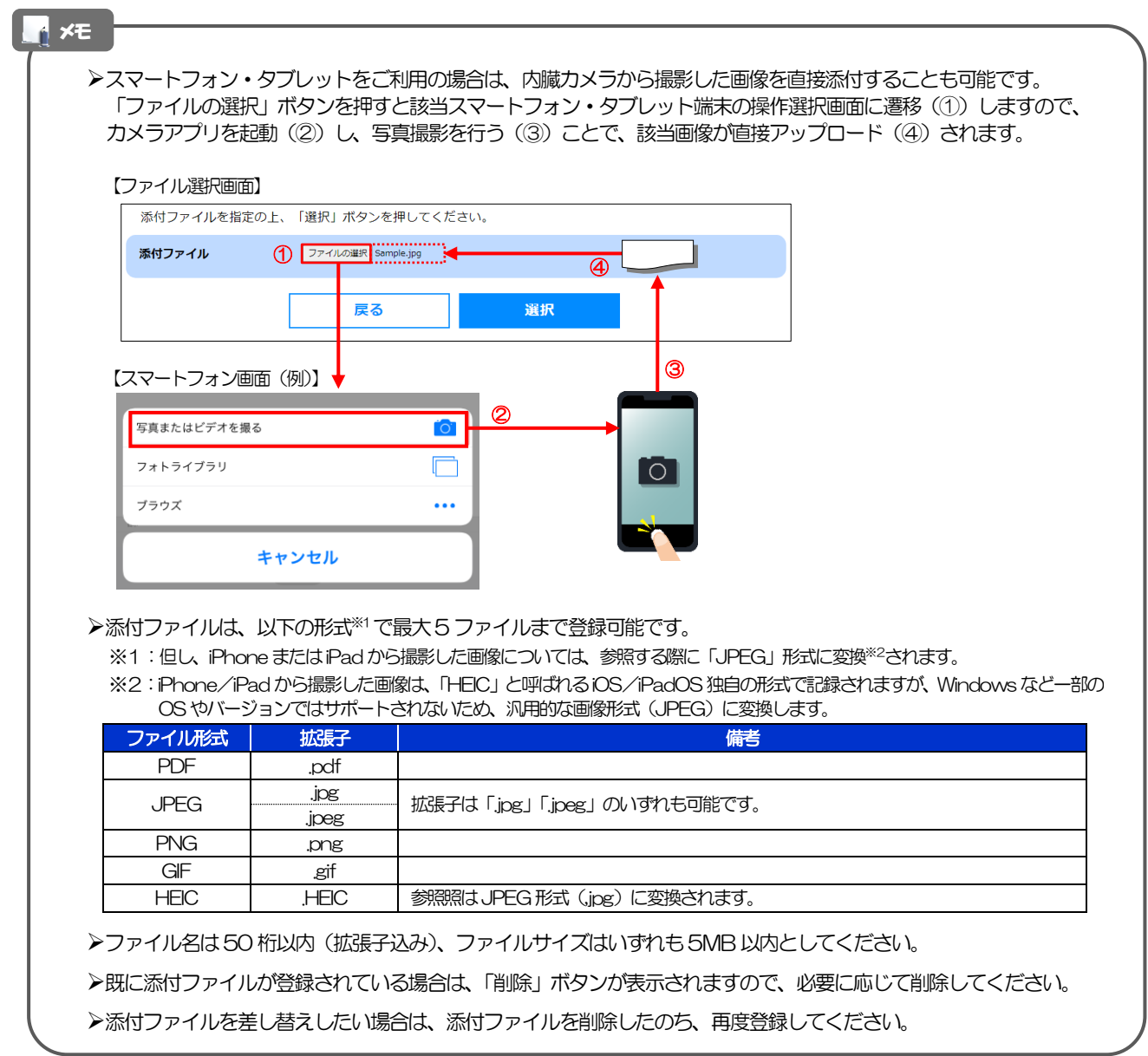

### <span id="page-35-0"></span>3.1.3 ファイルが登録されました。

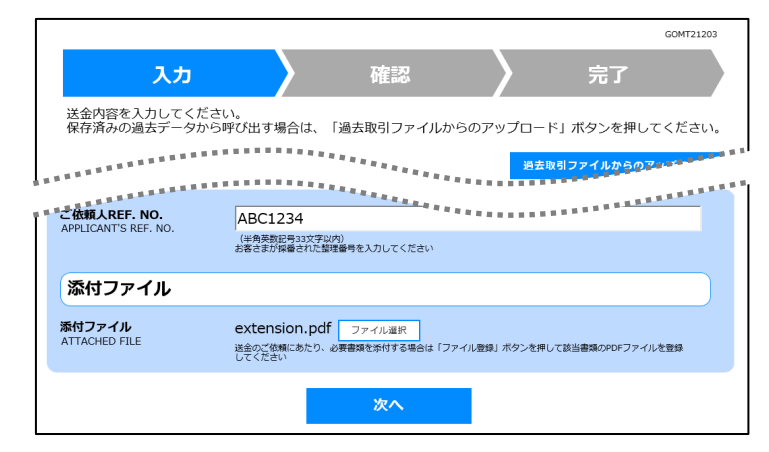

メモ

>元の画面 (入力画面) に戻りますので、引き続き操作を続行してください。>>>>> [P.16](#page-18-1) 参照

### <span id="page-36-0"></span>3.2 添付ファイルの参照

メモ

お客さまが登録した添付ファイルを参照することができます。 ここでは、PC 画面から添付ファイルを参照する場合の操作例を説明します。

スマートフォン・タブレットでの操作方法は、お使いの端末の取扱説明書等でご確認ください。

3.2.1 確認画面で、[添付ファイル]のリンクを押します。

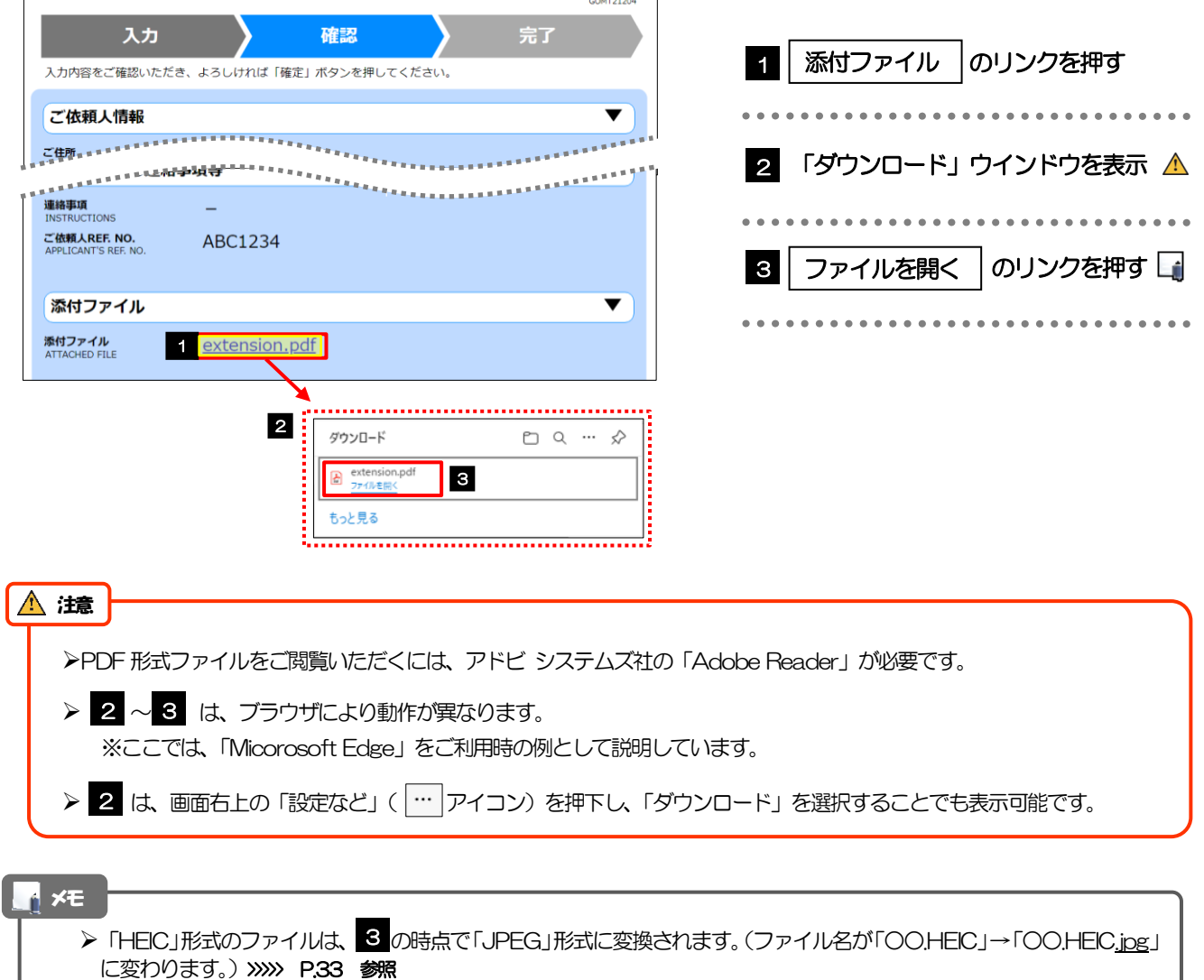

### 3.2.2 ファイル内容が表示されます。

#### **N** メモ

他にも、当行が掲載した「送金理由の記入例」(>>>>> [P.16](#page-18-1) 参照)も同様の手順でご確認いただけます。(表示された 送金理由は、該当の文字列をコピー(Ctrl+C)することで入力画面に貼付(Ctrl+V)することも可能です。

## <span id="page-37-0"></span>4 申込書の作成・印刷

### <span id="page-37-1"></span>4.1 申込書の作成・保存

申込書をPDF 形式ファイルで作成・保存することができます。 ここではPC 画面から作成・保存する場合の操作例を説明します。

スマートフォン・タブレットでの操作方法は、お使いの端末の取扱説明書等でご確認ください。 メモ

### 4.1.1 完了画面で、[仕向送金申込書の作成]を押します。

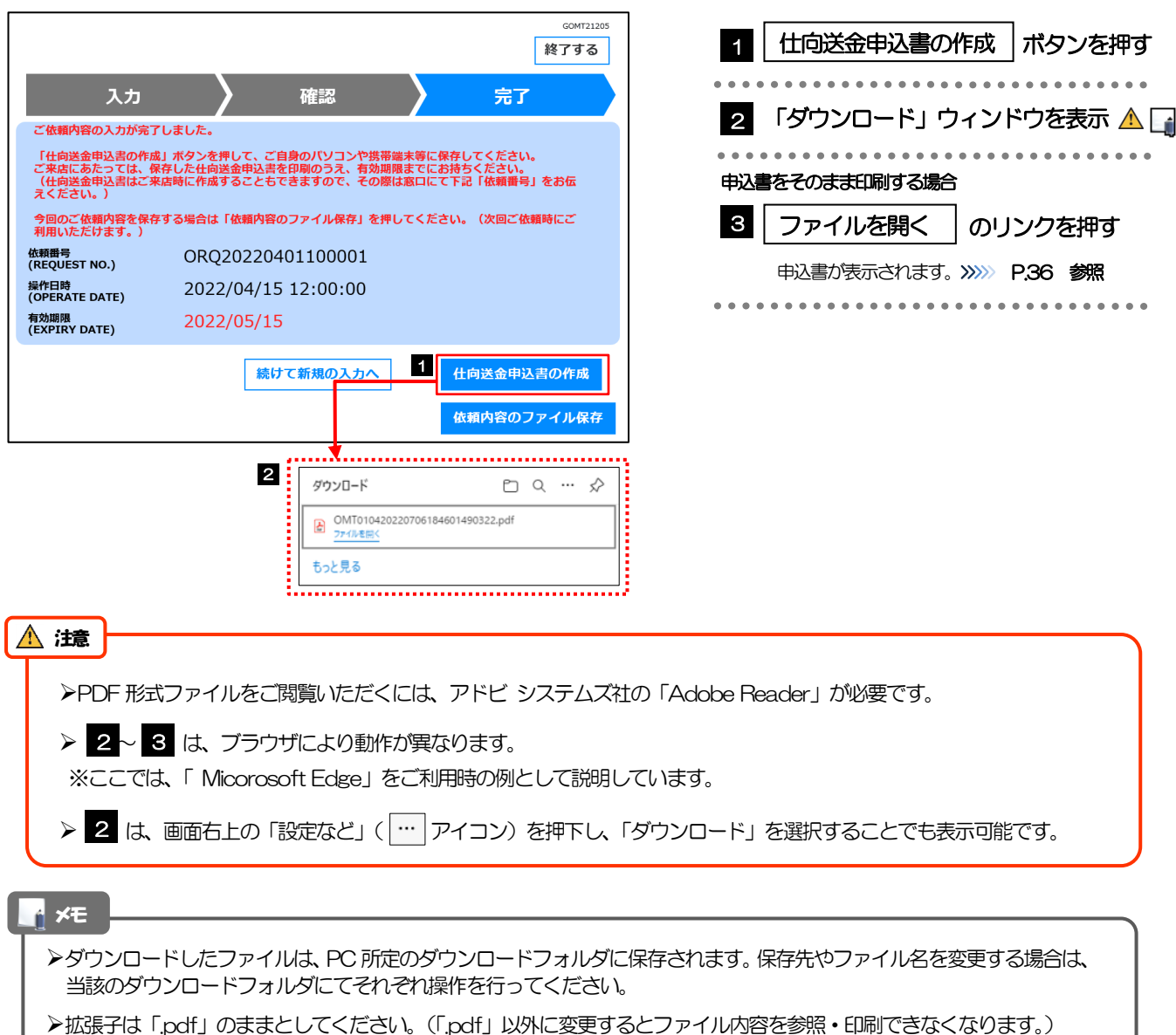

### <span id="page-38-0"></span>4.2 申込書の印刷

作成・保存した申込書を印刷します。

### 4.2.1 申込書を表示して印刷します。

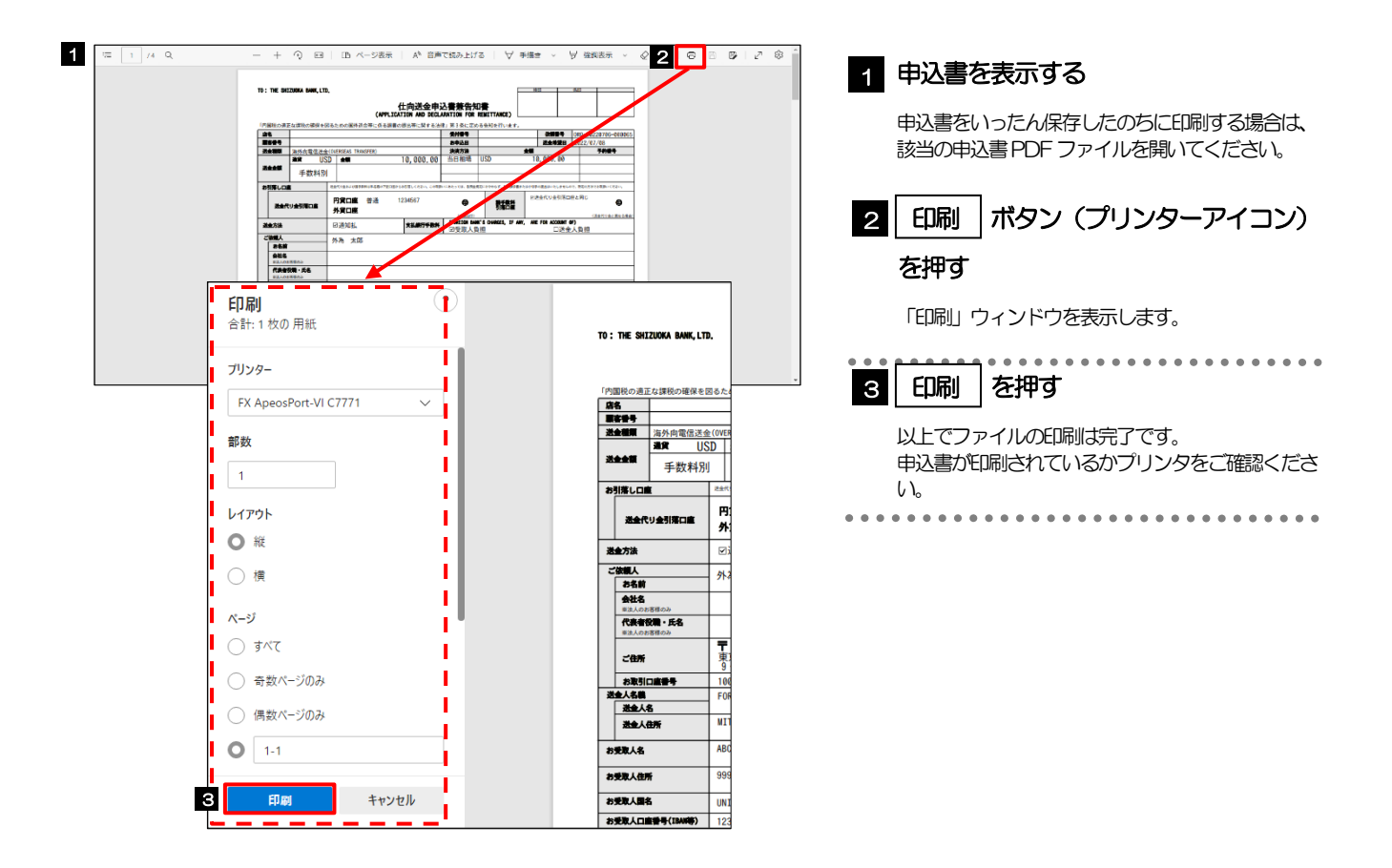